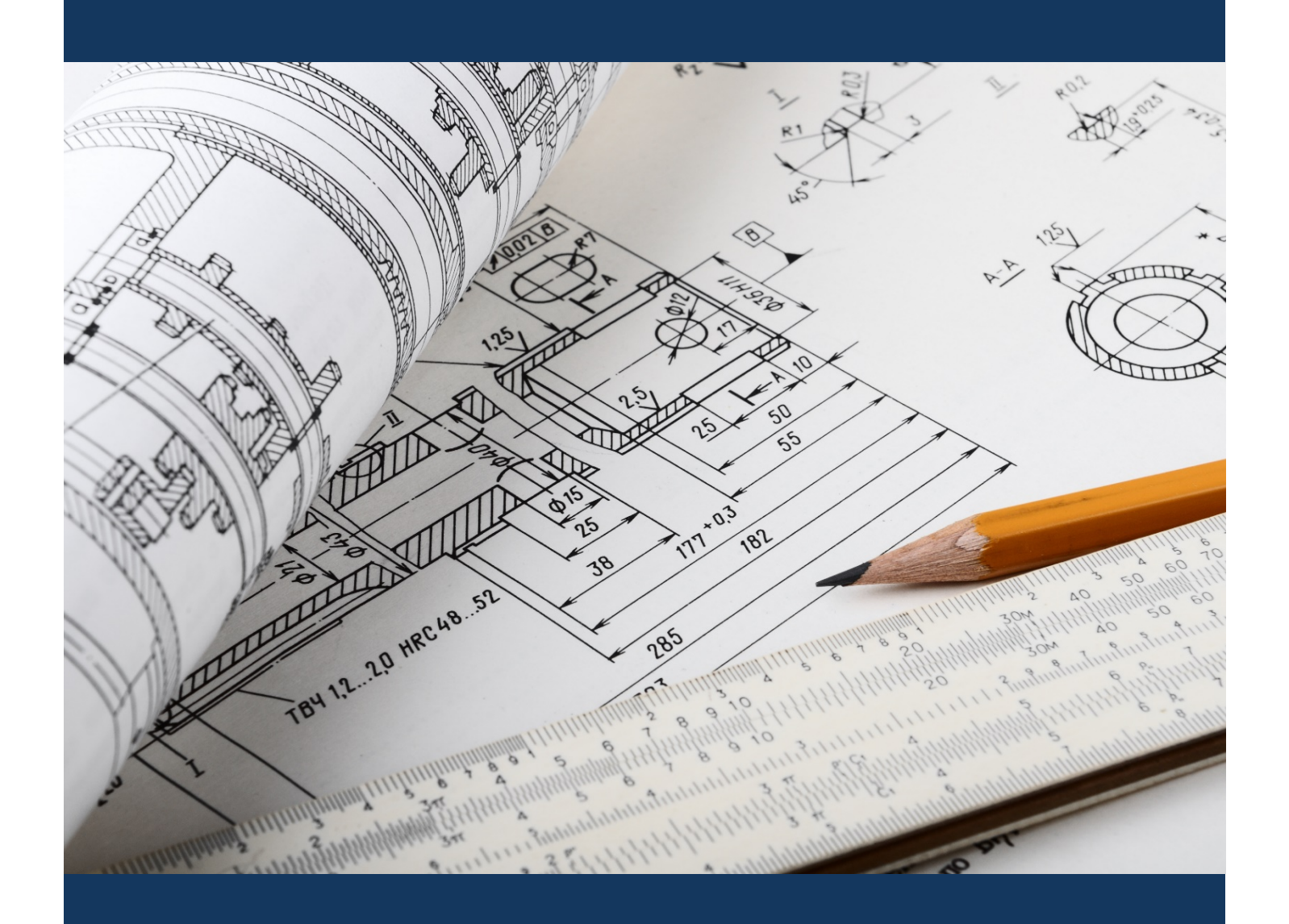

# eApply Sub Trades

Planning and Development

repared by Planning and<br>Development Services

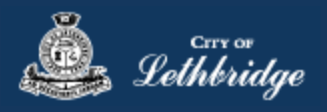

#### Contents

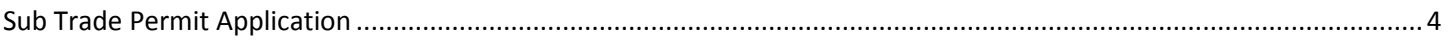

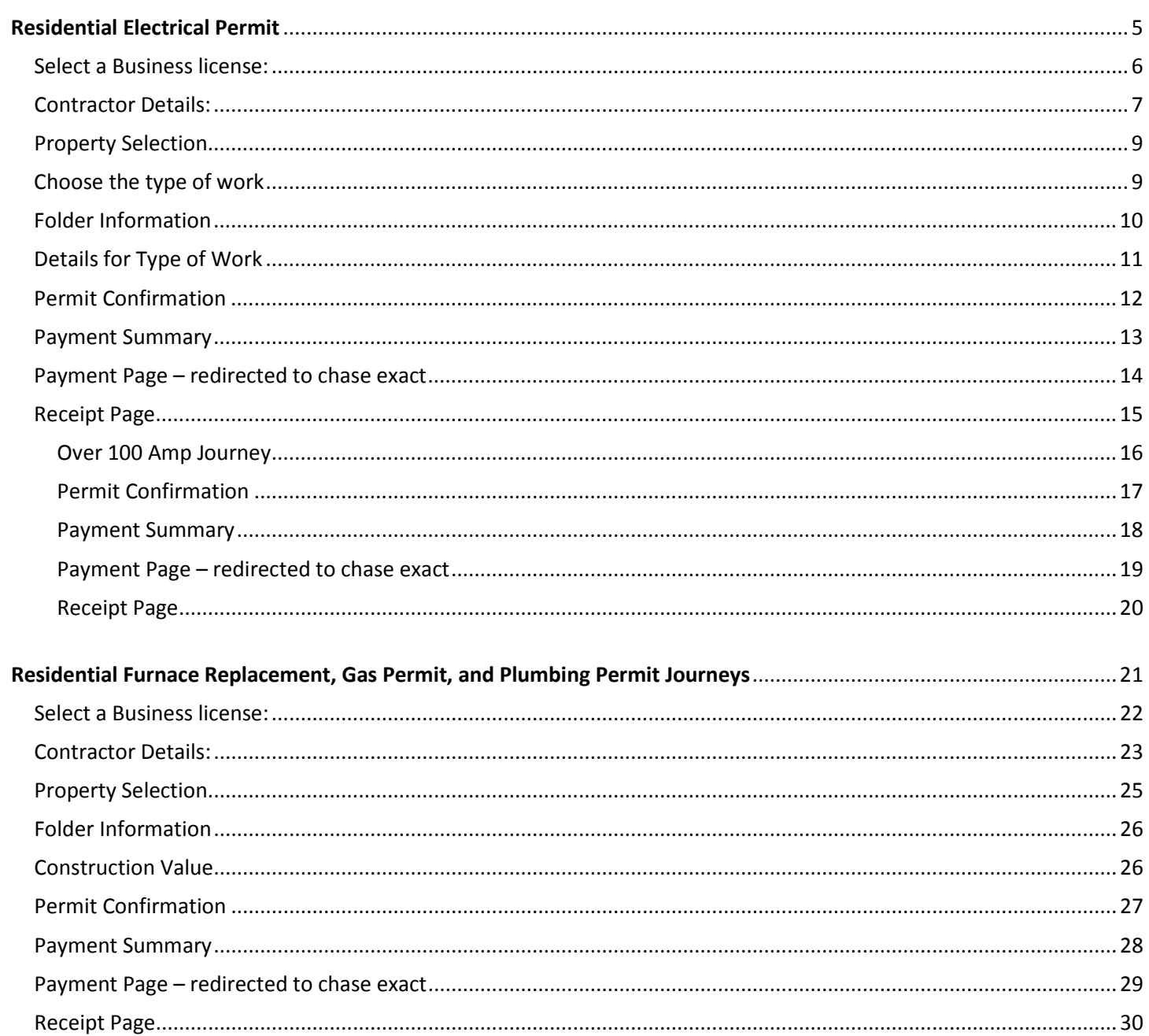

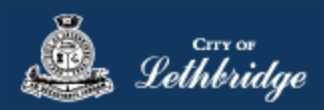

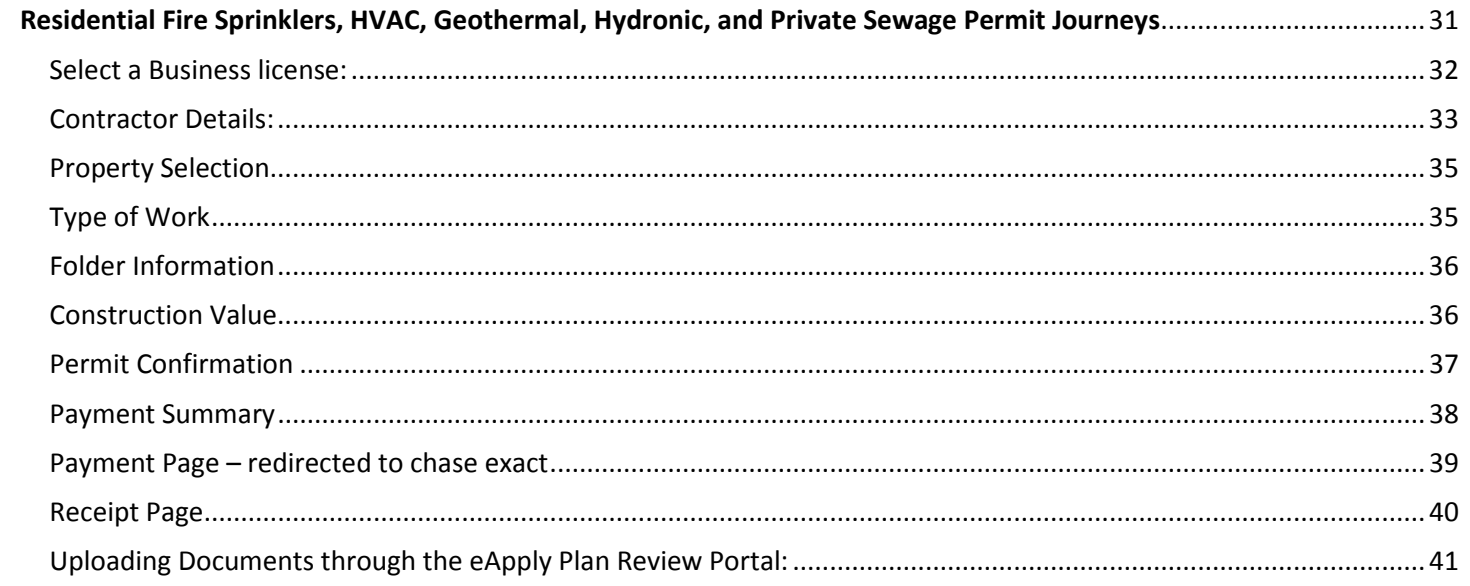

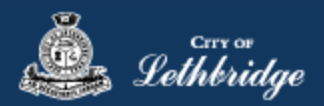

#### <span id="page-3-0"></span>Sub Trade Permit Application [www.lethbridge.ca/eapply](http://www.lethbridge.ca/eapply)

Click the on the Permit Application Type you are wishing to apply for.

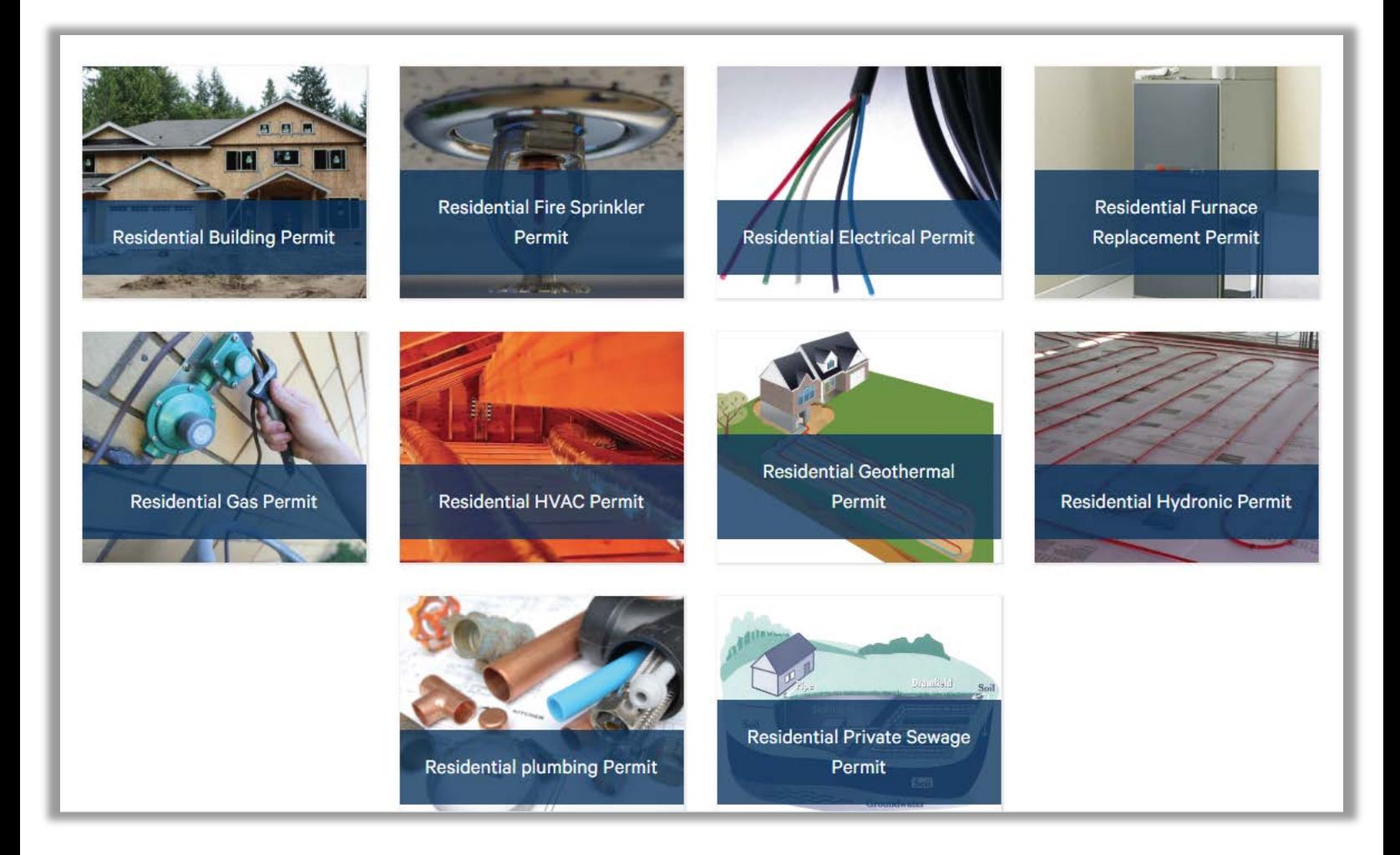

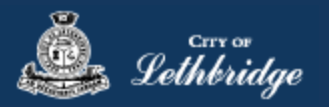

#### <span id="page-4-0"></span>Residential Electrical Permit

Throughout the pages this  $\bigcirc$  will give you help about what is required.

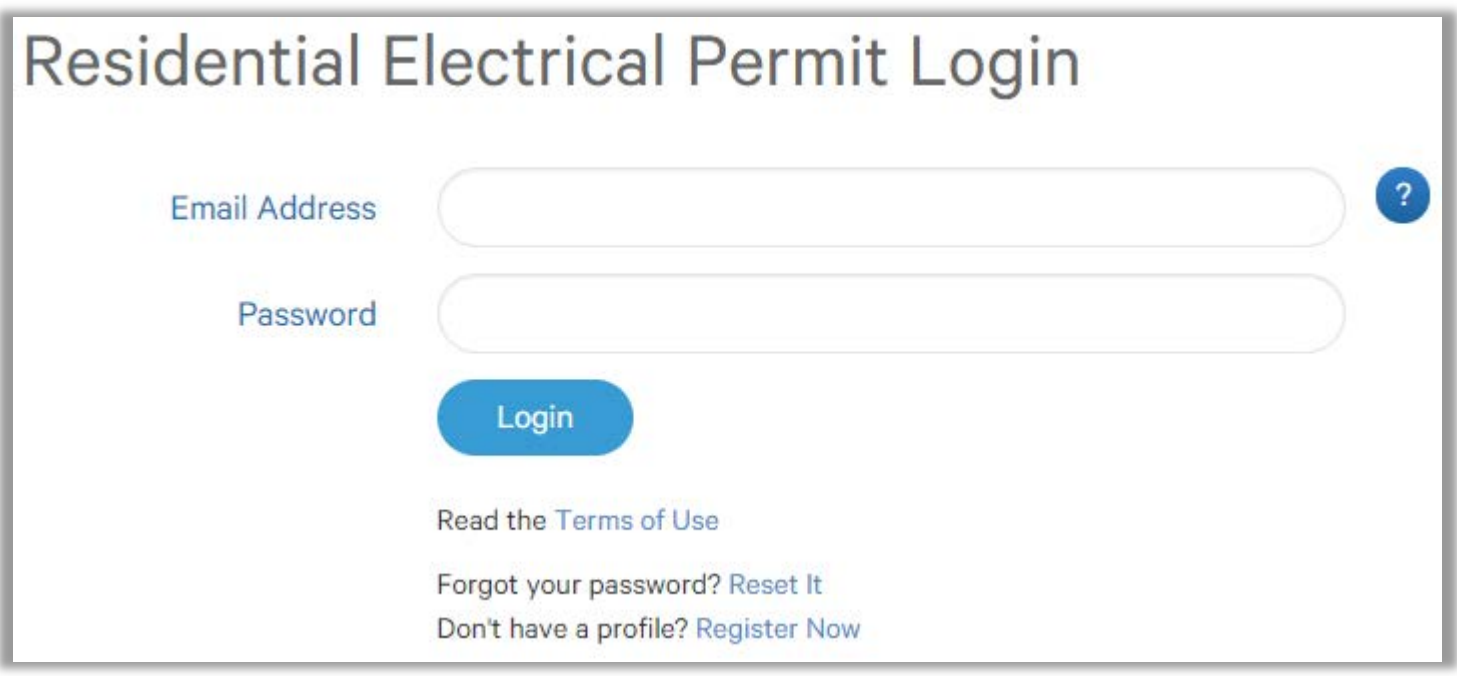

Enter the email address and password for your MyCity profile.

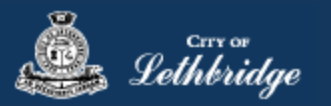

#### <span id="page-5-0"></span>Select a Business license:

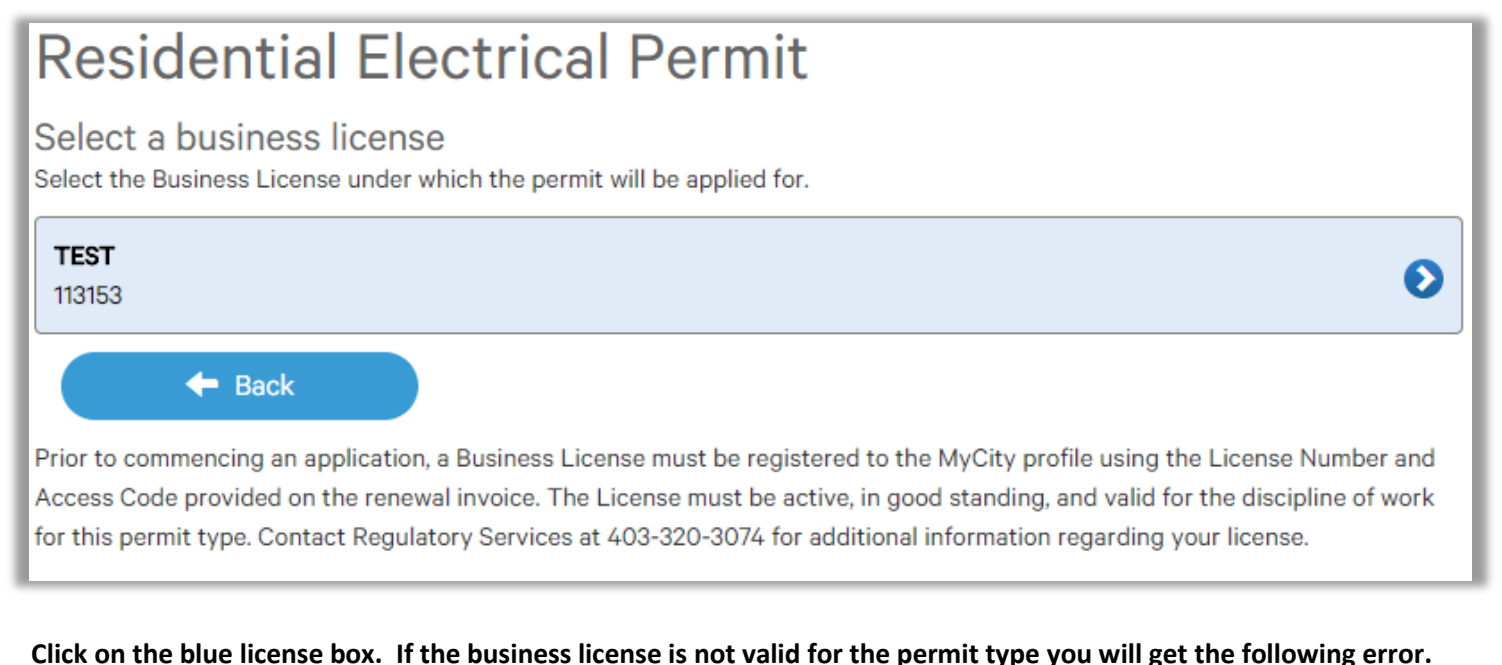

## **Residential Electrical Permit**

#### Select a business license

Select the Business License under which the permit will be applied for.

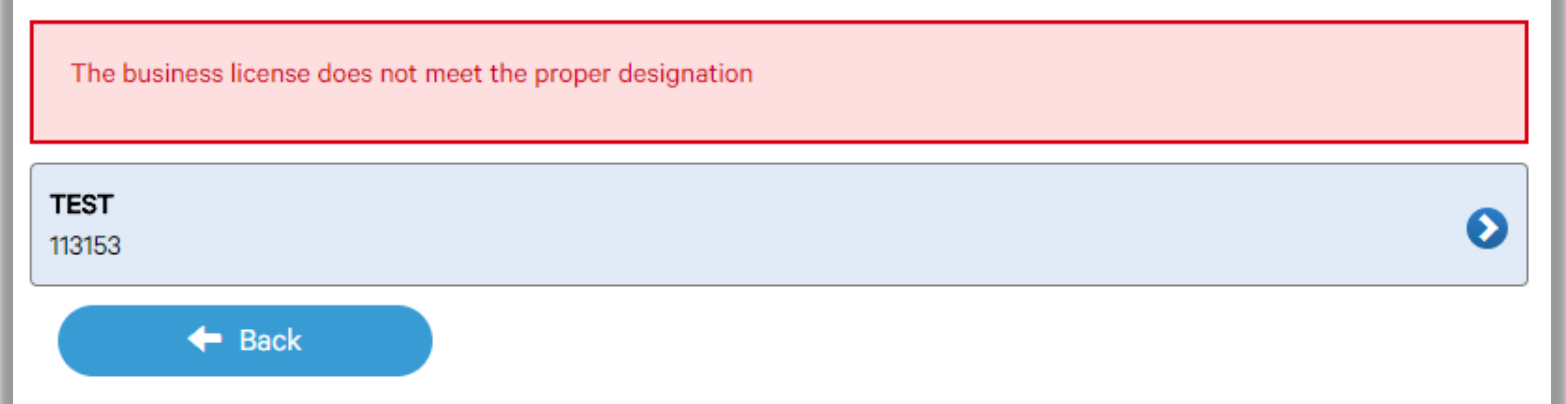

Prior to commencing an application, a Business License must be registered to the MyCity profile using the License Number and Access Code provided on the renewal invoice. The License must be active, in good standing, and valid for the discipline of work for this permit type. Contact Regulatory Services at 403-320-3074 for additional information regarding your license.

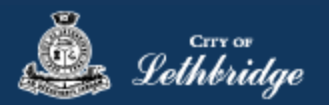

#### <span id="page-6-0"></span>Contractor Details:

Applicant – Business Representative is the person who is completing the permit application, this will be used if any additional contact is needed. Changes on this page does not change the MyCity profile.

## **Residential Electrical Permit**

#### Please enter and confirm the contractor details

Please enter the contact information for the representative making application for the permit. The optional Site Supervisor section allows a Project Manager or other representative to have the permit automatically added to their existing MyCity account for access to schedule inspections and receive emailed inspection reports.

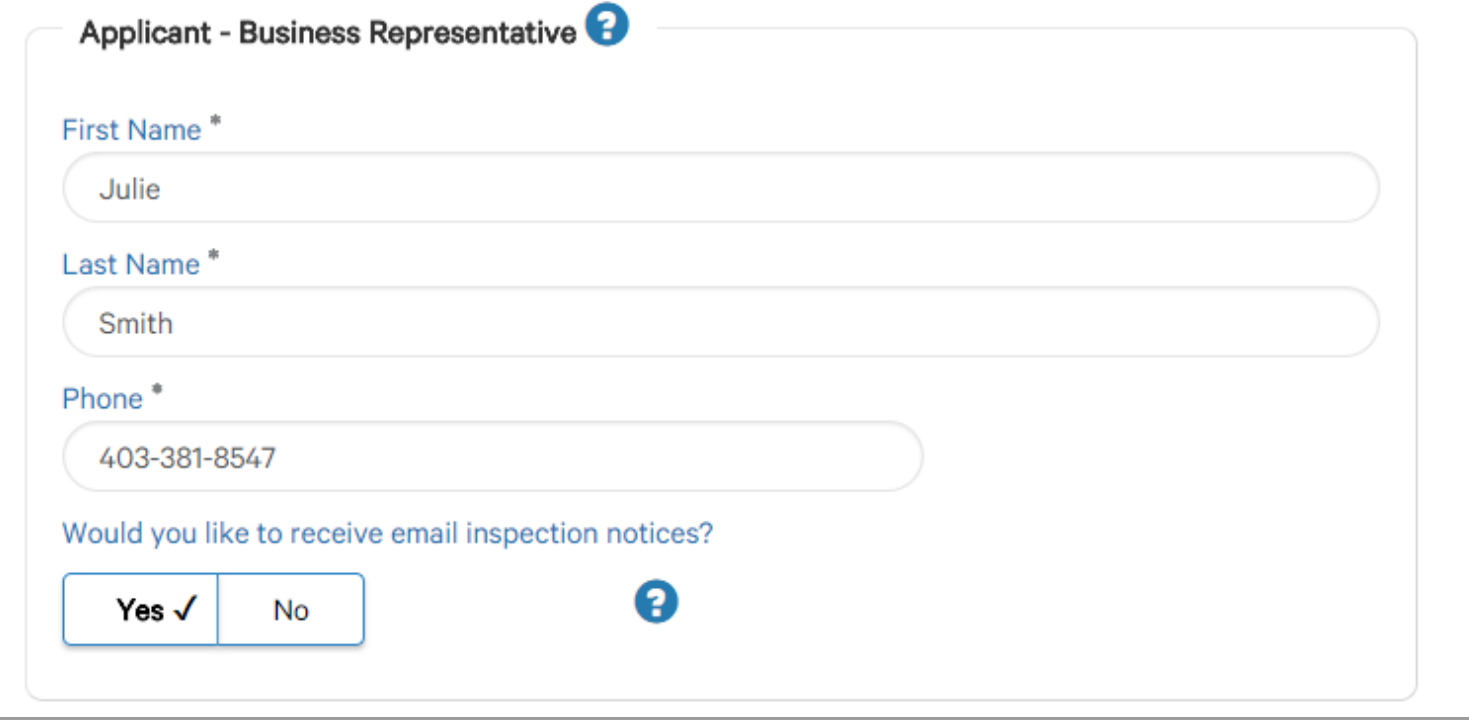

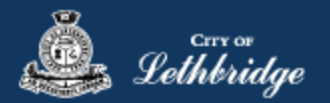

Site Supervisor (Optional) – This is if you want someone for additional information about this permit. The permit can be added to this person's MyCity profile, the ability for them to get emails inspection notices.

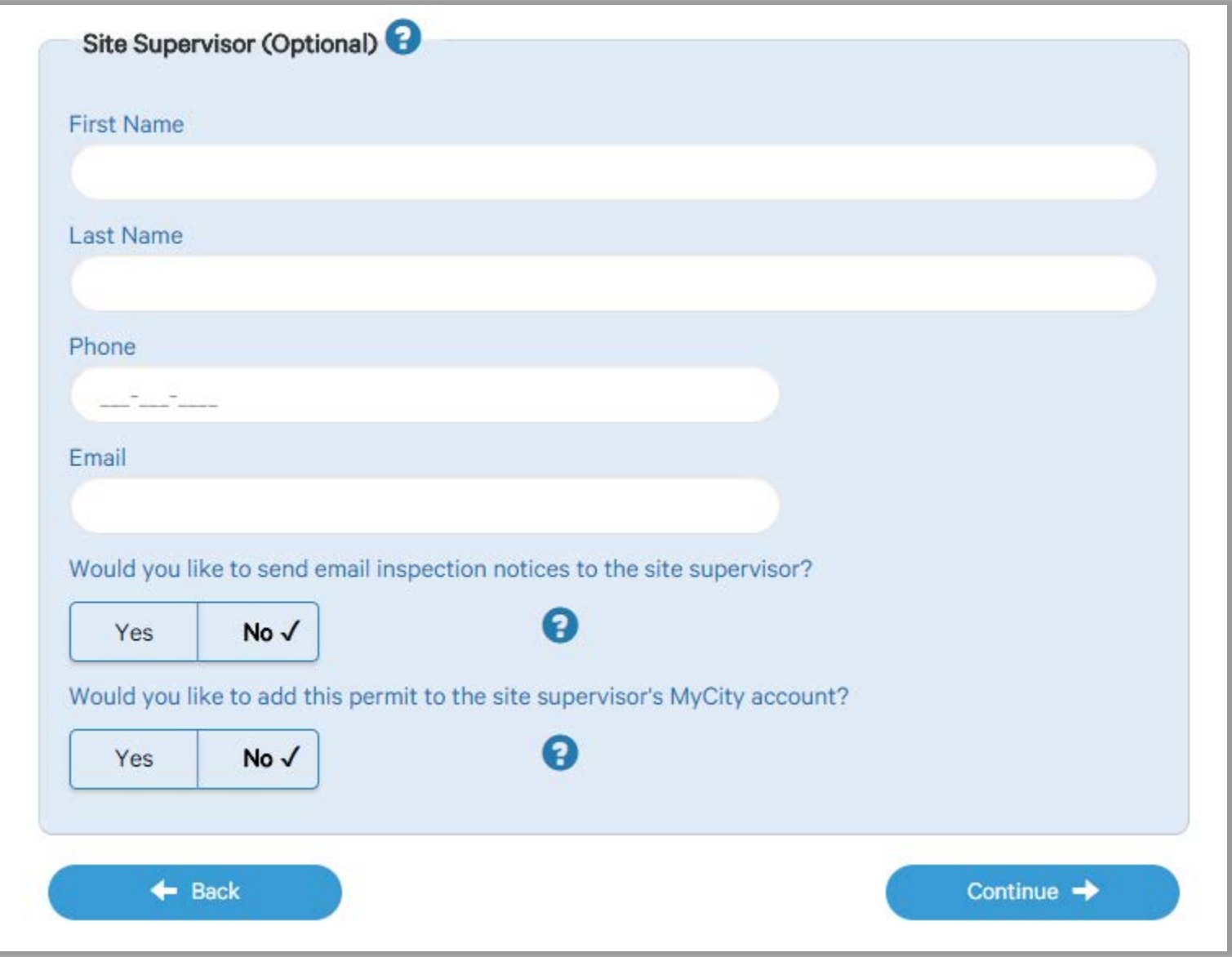

Click Continue

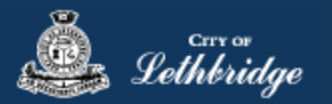

#### <span id="page-8-0"></span>Property Selection

Enter in your address that you want to pull the permit on. If you enter in the full address but get no results then try less characters, minimum of four is required.

<span id="page-8-1"></span>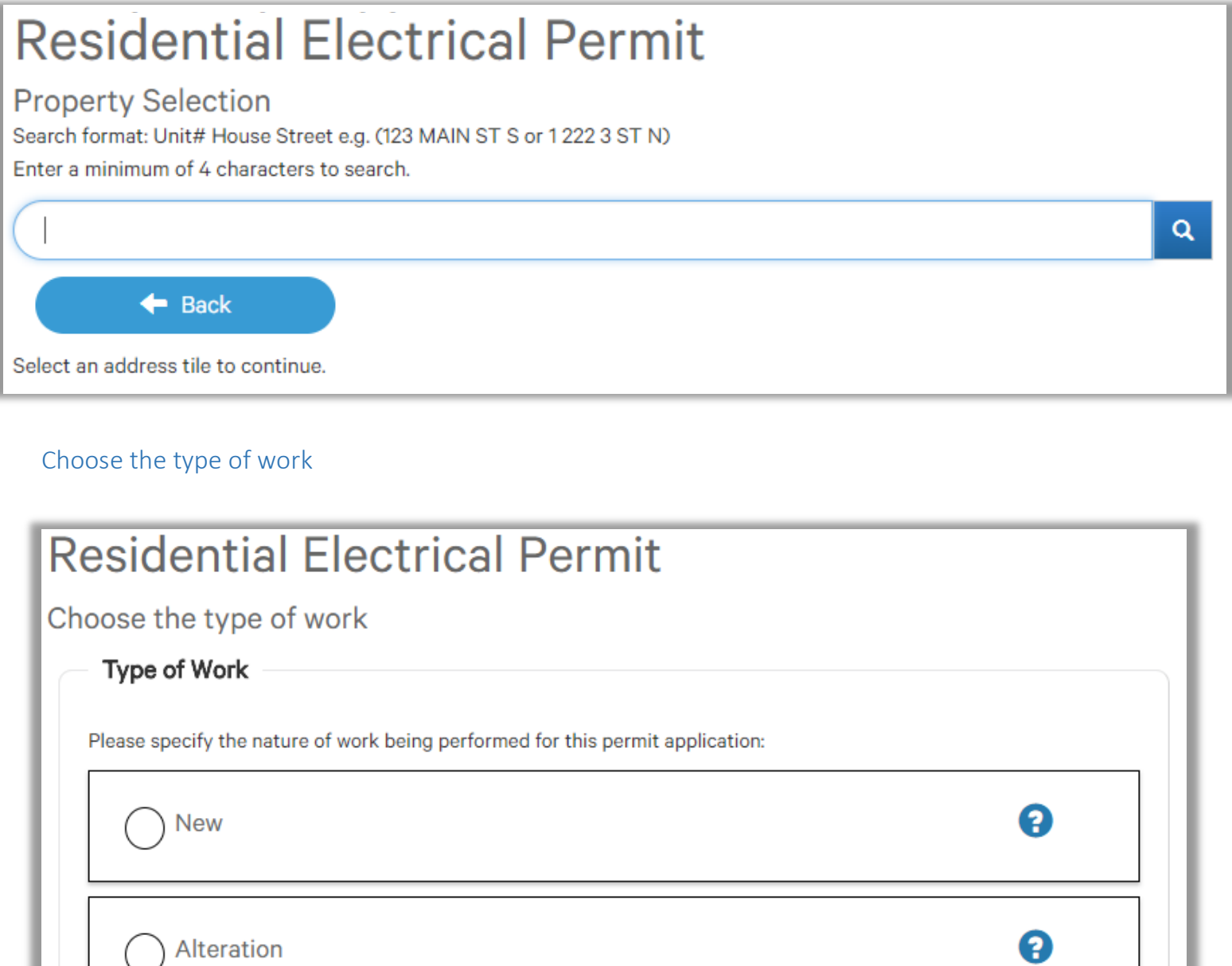

 $\leftarrow$  Back Continue  $\rightarrow$ 

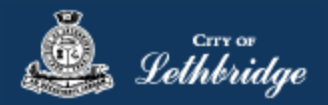

#### <span id="page-9-0"></span>Folder Information

**Folder Access code -** The access code provides security for accessing permit information in MyCity, and acts as a PIN for your permit. It can be used to share your permit with other MyCity users, and may be used to verify your identity when requesting aid via telephone. An access code may contain numbers, letters, and spaces - up to 10 characters in length

**Job Number -** The Job Number field allows a business to assign their own unique designation to the application in addition to the City's assigned permit number.

**Description of Work** – Enter a description of nature and extent of the work to be completed for the electrical permit

Eg. Wiring for new house 100Amp Service needed.

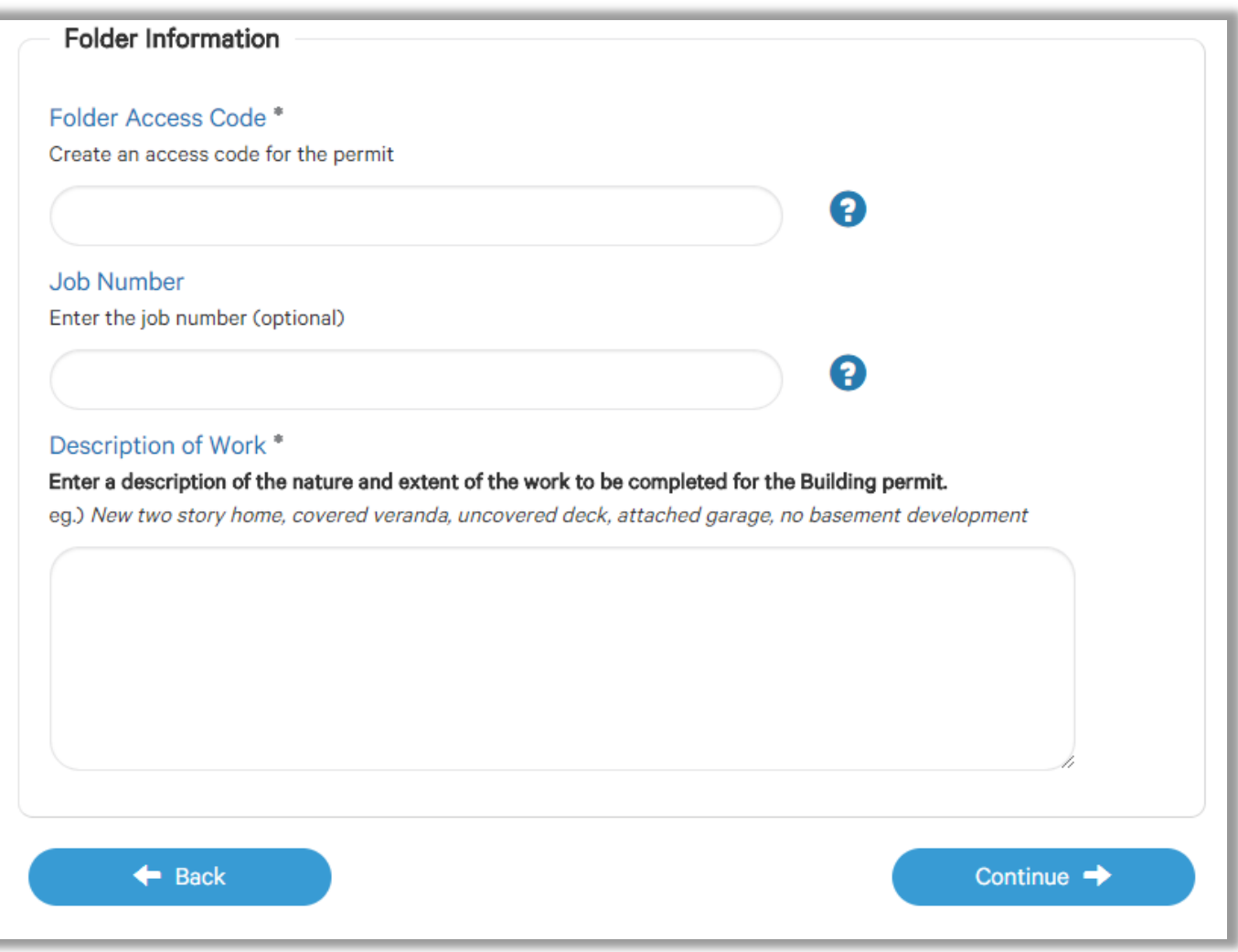

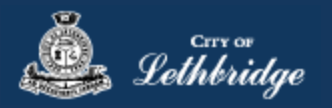

#### <span id="page-10-0"></span>Details for Type of Work

Select if the work is being preforming on a residential home, and if a service is being completed.

If work is being performed on a residential home you will need to enter the installation cost. For the service installation select the location above or underground and enter the AMPS of the service. Anything over 100amps will require additional review and a permit will not be issued at the end of the journey.

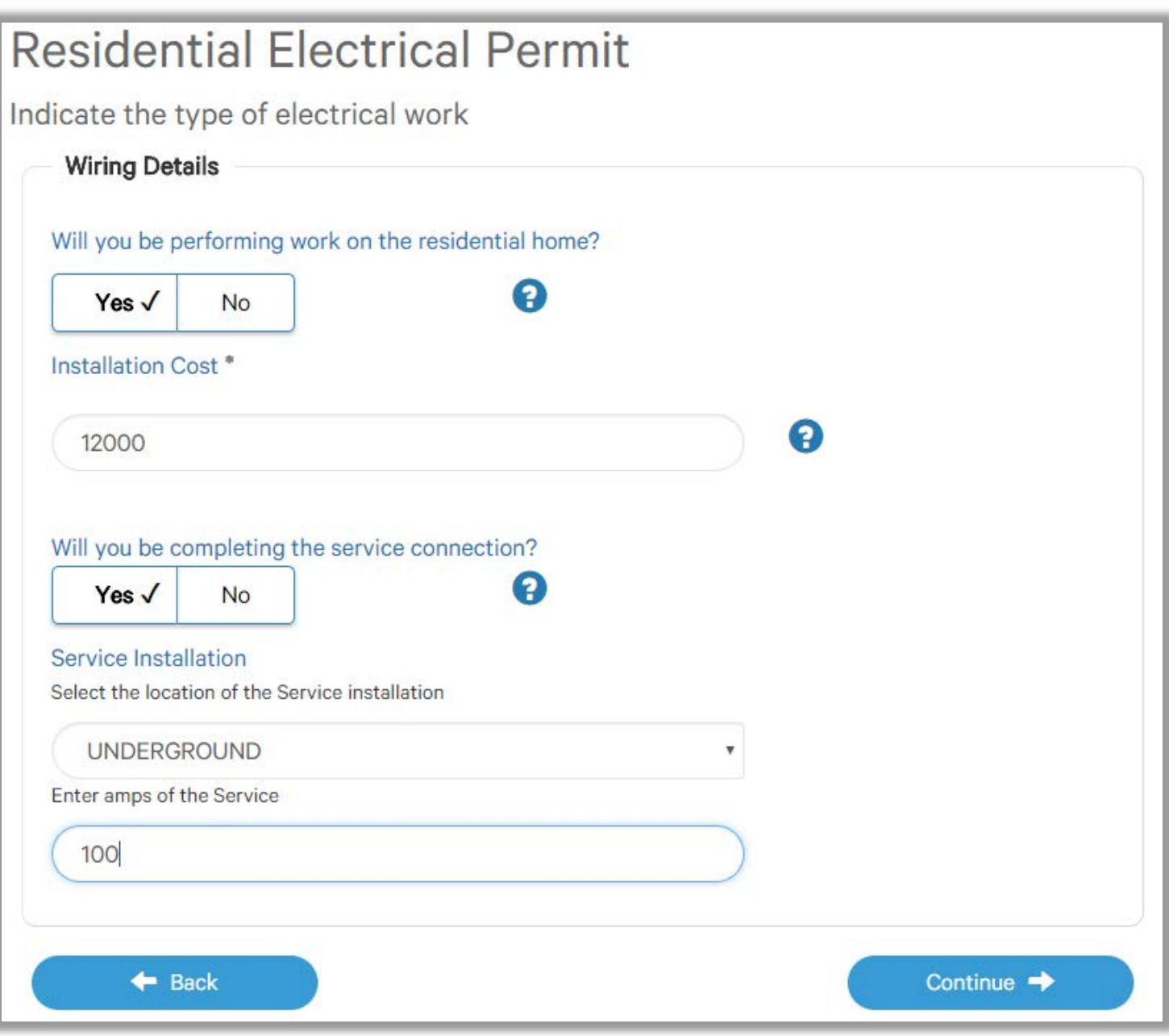

Click continue

**[If permit is over 100AMPS click here to see the journey](#page-15-0)**

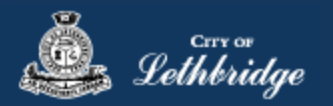

#### <span id="page-11-0"></span>Permit Confirmation

This page is your permit details if you Edit Type of Work or the Construction Details the permit application process will start over. You need to accept Acknowledgment, and click continue.

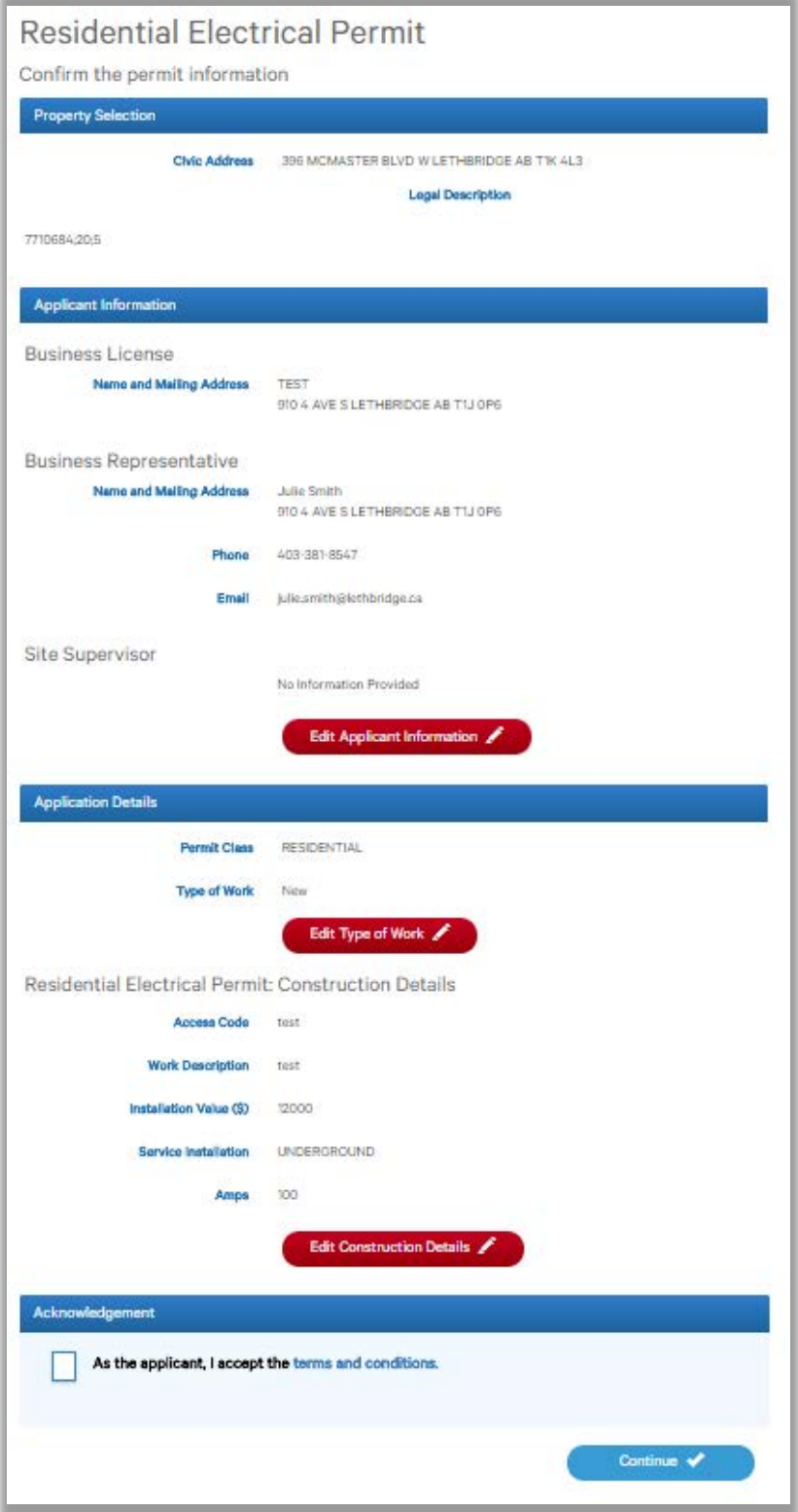

Accept the terms and conditions Click Continue.

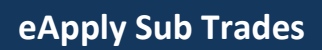

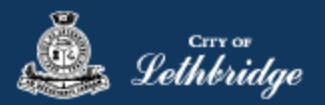

#### <span id="page-12-0"></span>Payment Summary

This is the breakdown of the cost of the permit.

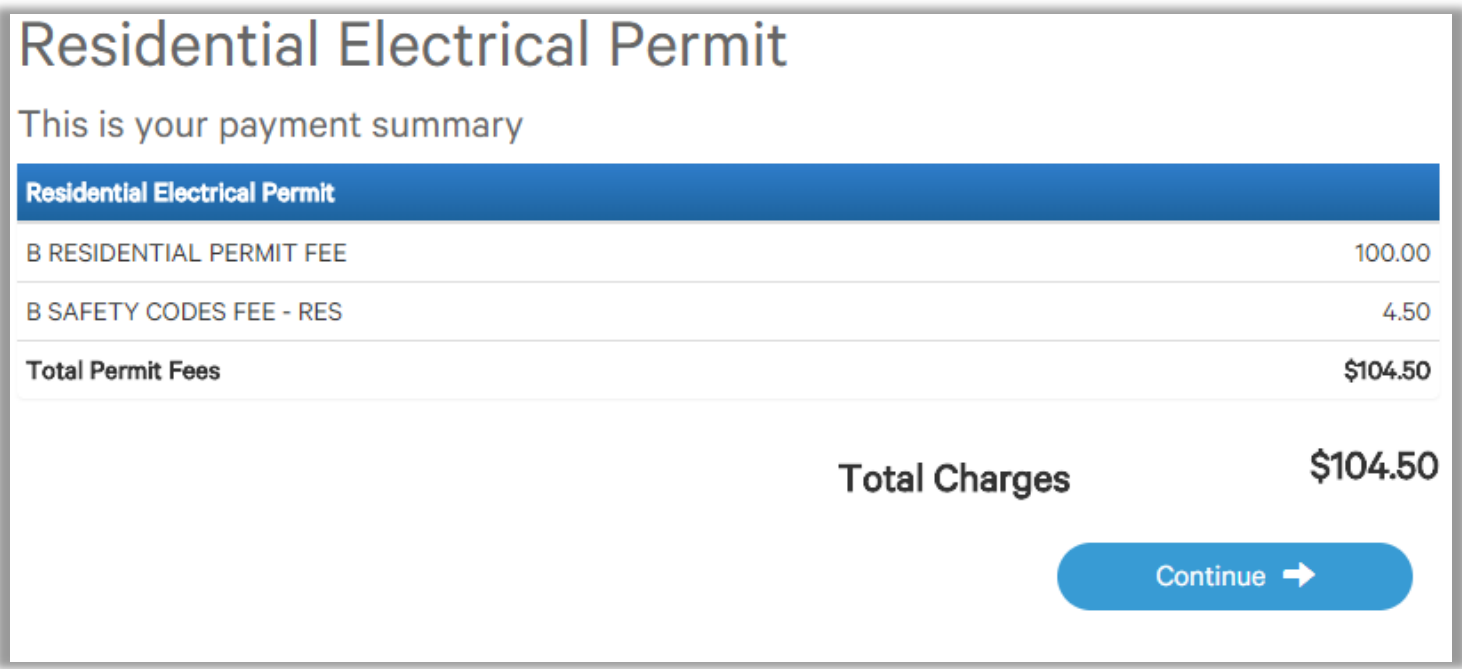

Click Continue

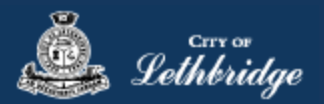

#### <span id="page-13-0"></span>Payment Page – redirected to chase exact

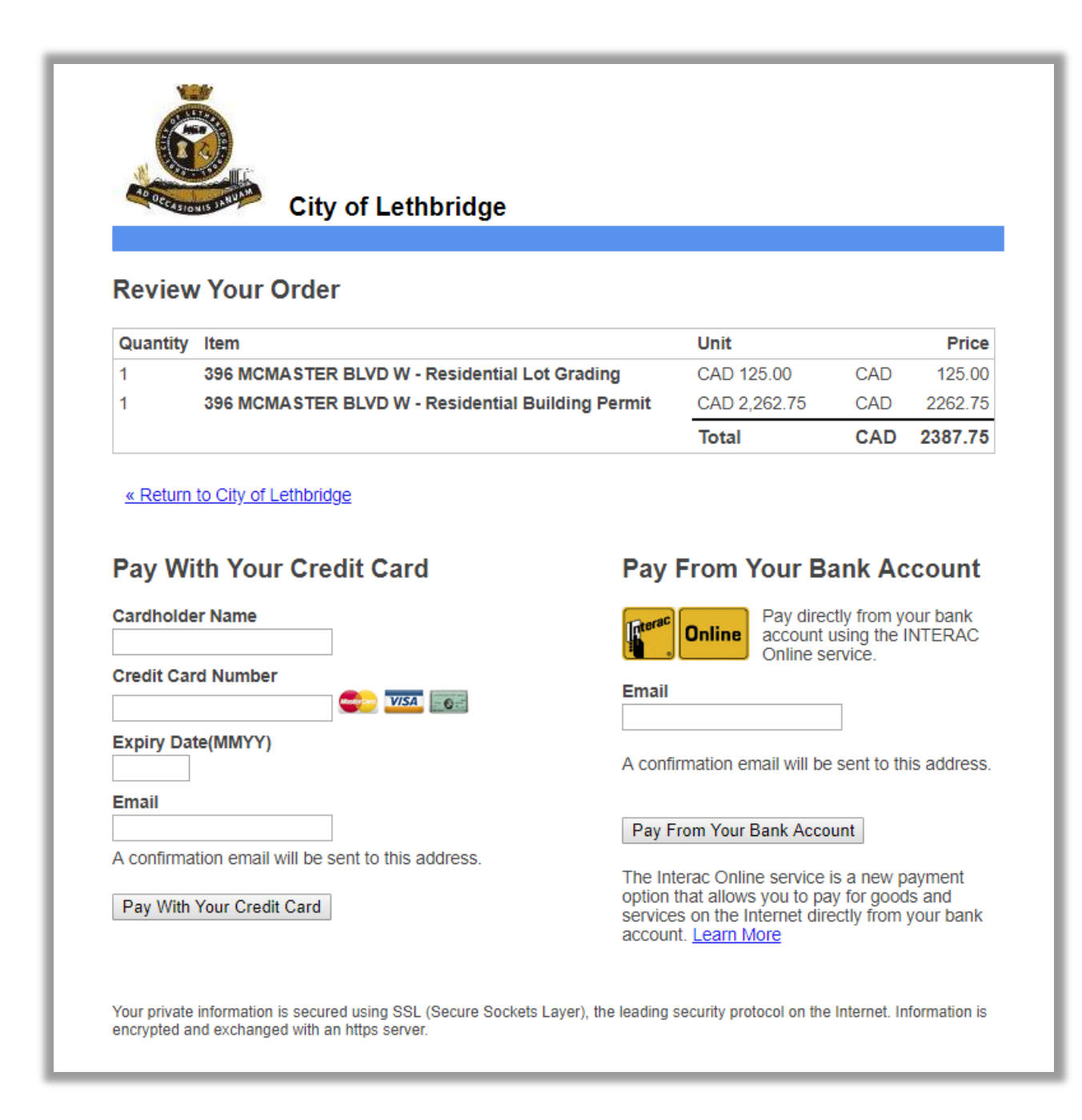

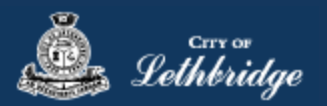

#### <span id="page-14-0"></span>Receipt Page

Click on the blue button to view and print your permit.

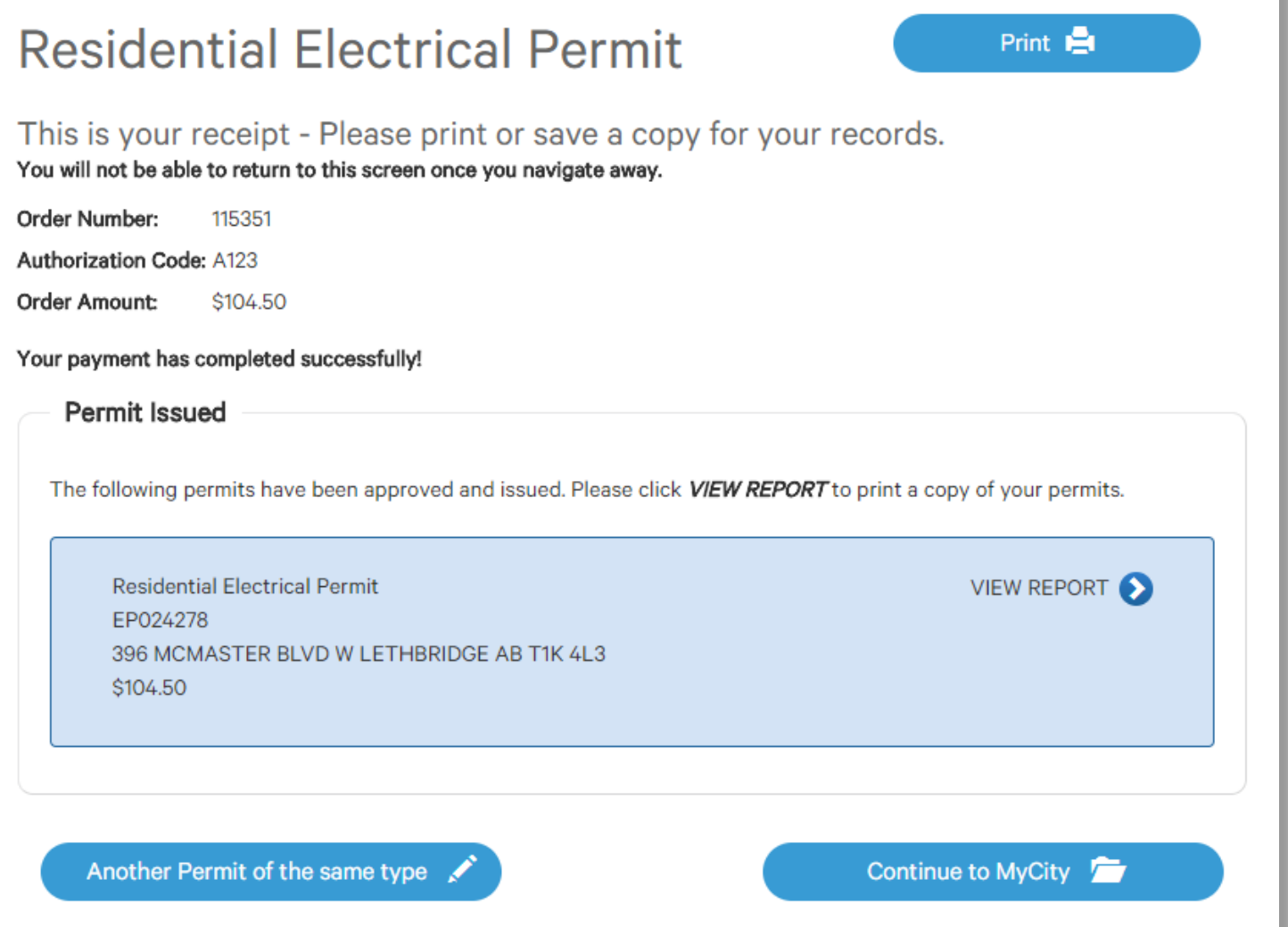

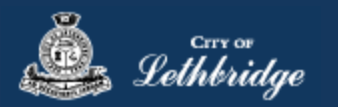

#### <span id="page-15-0"></span>Over 100 Amp Journey

The acknowledgement on the bottom needs to be accepted.

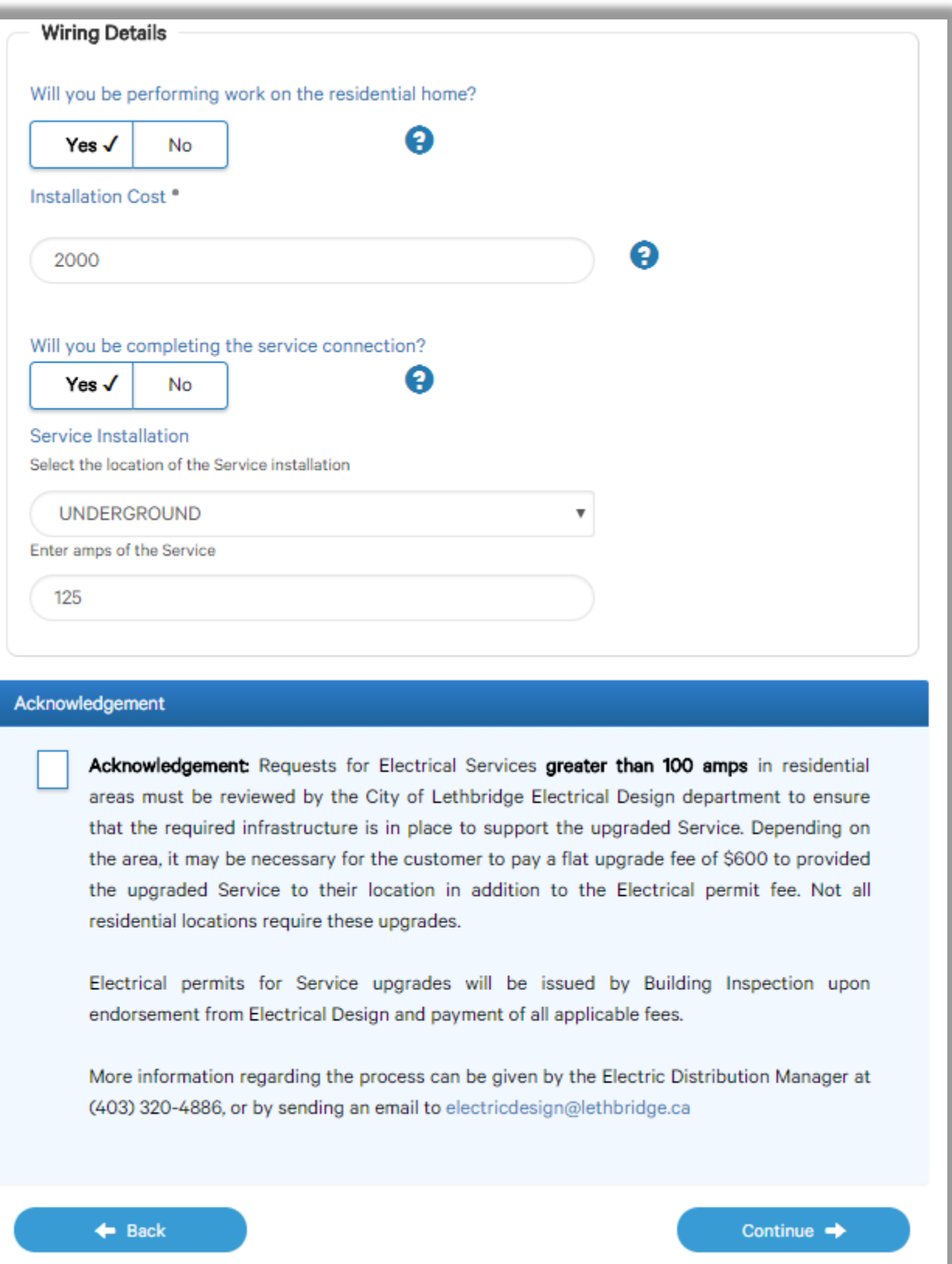

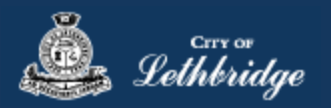

#### <span id="page-16-0"></span>Permit Confirmation

This page is your permit details if you Edit Type of Work or the Construction Details the permit application process will start over. You need to accept Acknowledgment, and click continue.

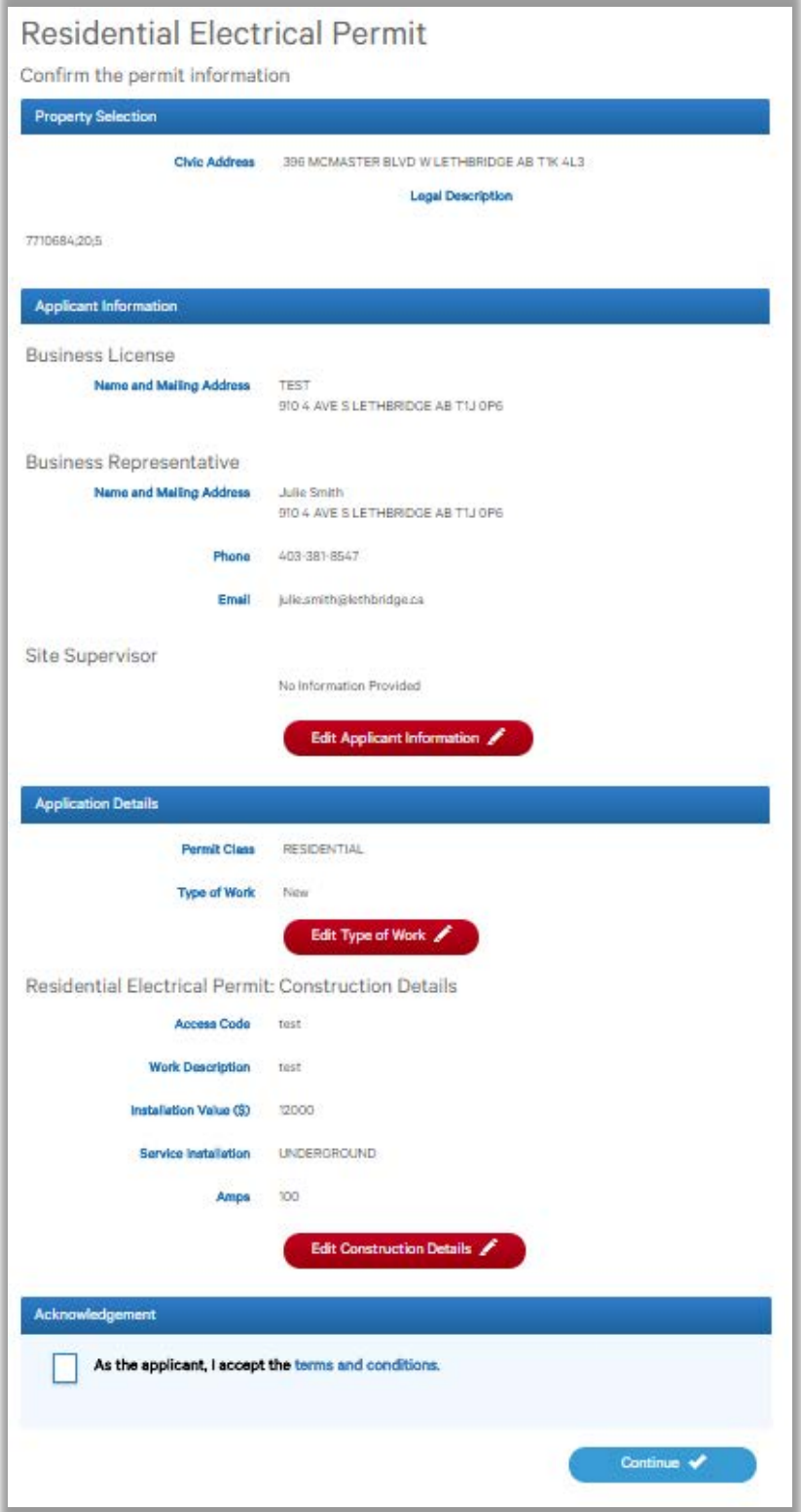

Accept the terms and conditions Click Continue.

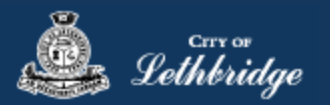

#### <span id="page-17-0"></span>Payment Summary

This is the breakdown of the cost of the permit.

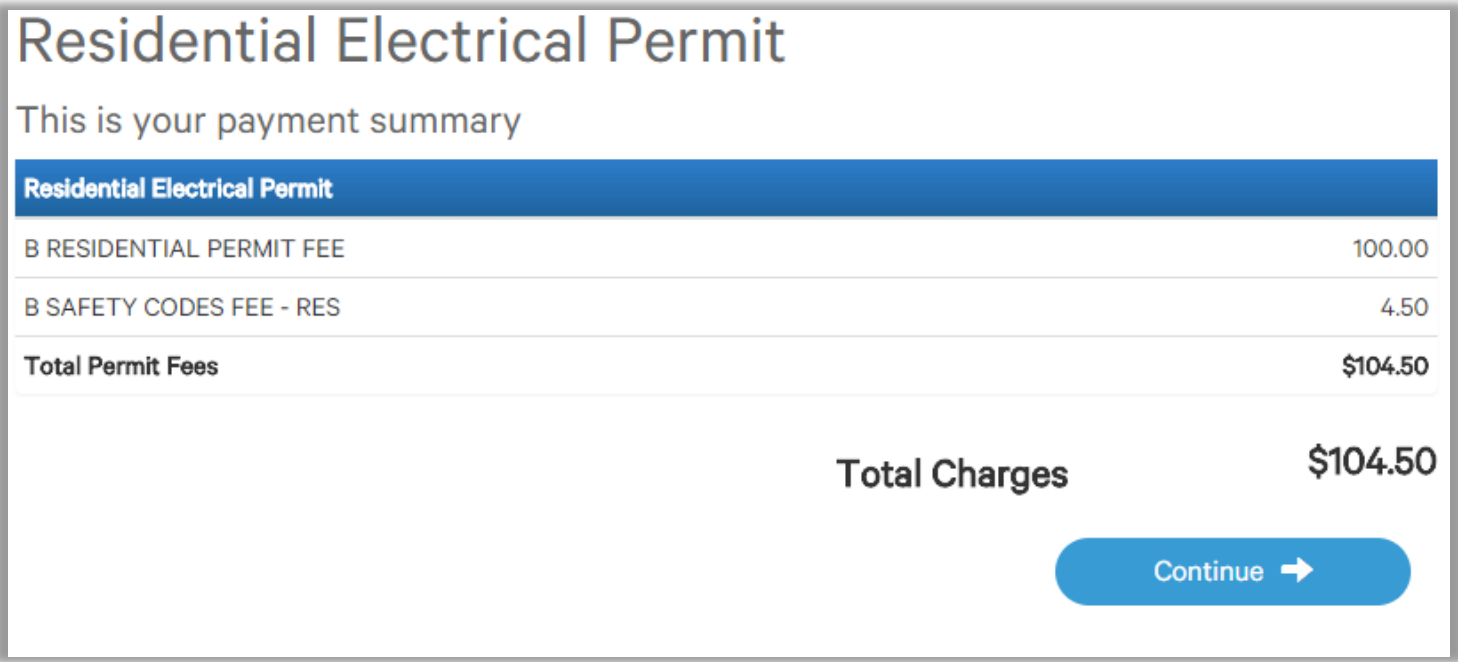

Click Continue

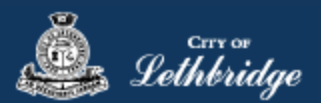

#### <span id="page-18-0"></span>Payment Page – redirected to chase exact

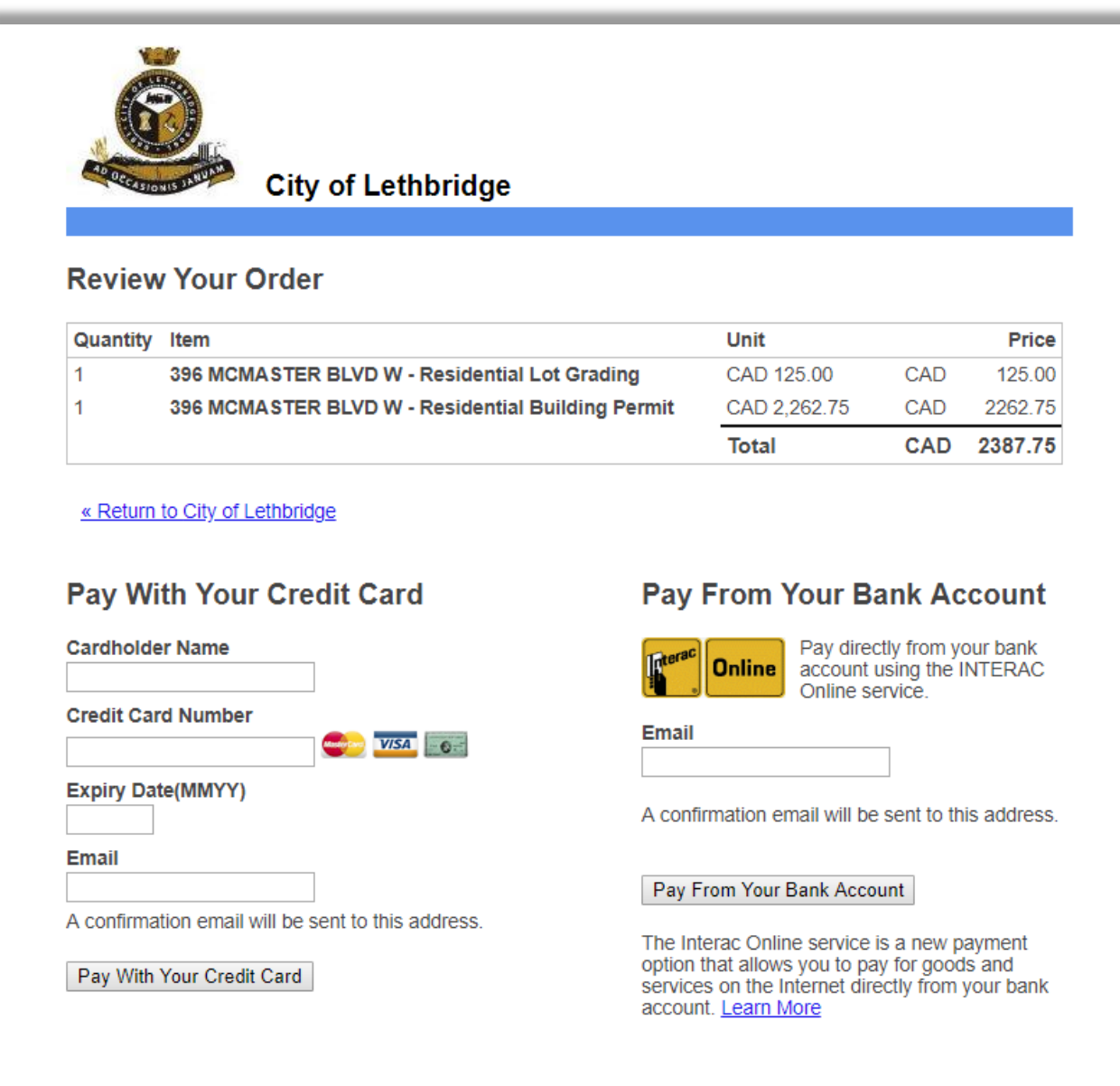

Your private information is secured using SSL (Secure Sockets Layer), the leading security protocol on the Internet. Information is encrypted and exchanged with an https server.

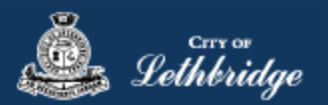

#### <span id="page-19-0"></span>Receipt Page

This page contains the permit number, and indicates that additional review is required. Once electric design has determined if additional fees need to be paid or not you will receive an email indicating review results.

### **Residential Electrical Permit** Print **A** This is your receipt - Please print or save a copy for your records. You will not be able to return to this screen once you navigate away. Order Number: 115352 Authorization Code: A123 **Order Amount:** \$104.50 Your payment has completed successfully! **Pending Review** You have indicated a Service Connection greater than 100 amps, which requires an additional review by City of Lethbridge Electric Design. No further action is required on your behalf, you will be notified by email upon completion of the review. **Residential Electrical Permit** EP024279 396 MCMASTER BLVD W LETHBRIDGE AB T1K 4L3 \$104.50

Another Permit of the same type

Continue to MyCity

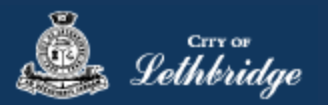

#### <span id="page-20-0"></span>Residential Furnace Replacement, Gas Permit, and Plumbing Permit Journeys

Throughout the pages this  $\boxed{?}$  will give you help about what is required.

## Residential Furnace Replacement Permit Login

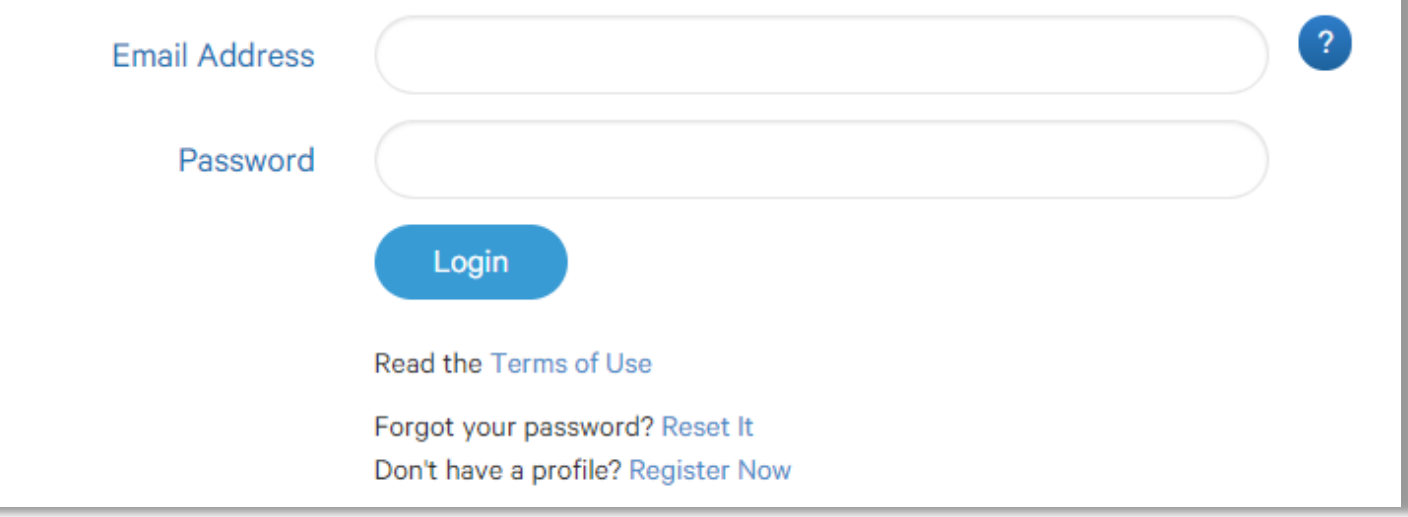

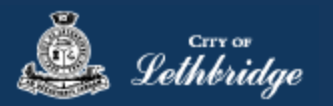

#### <span id="page-21-0"></span>Select a Business license:

## **Residential Furnace Replacement Permit**

#### Select a business license

Select the Business License under which the permit will be applied for.

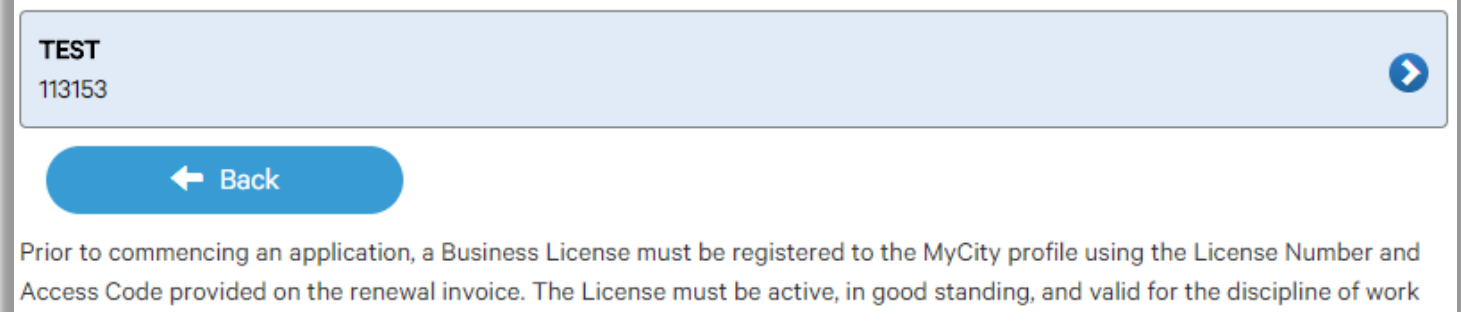

**Click on the blue license box. If the business license is not valid for the permit type you will get the following error.**

for this permit type. Contact Regulatory Services at 403-320-3074 for additional information regarding your license.

### **Residential Furnace Replacement Permit** Select a business license Select the Business License under which the permit will be applied for. The business license does not meet the proper designation **TEST** D 113153  $\leftarrow$  Back Prior to commencing an application, a Business License must be registered to the MyCity profile using the License Number and

Access Code provided on the renewal invoice. The License must be active, in good standing, and valid for the discipline of work for this permit type. Contact Regulatory Services at 403-320-3074 for additional information regarding your license.

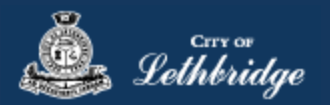

#### <span id="page-22-0"></span>Contractor Details:

Applicant – Business Representative is the person who is completing the permit application, this will be used if any additional contact is needed. Changes on this page does not change the MyCity profile.

## **Residential Furnace Replacement Permit**

#### Please enter and confirm the contractor details

Please enter the contact information for the representative making application for the permit. The optional Site Supervisor section allows a Project Manager or other representative to have the permit automatically added to their existing MyCity account for access to schedule inspections and receive emailed inspection reports.

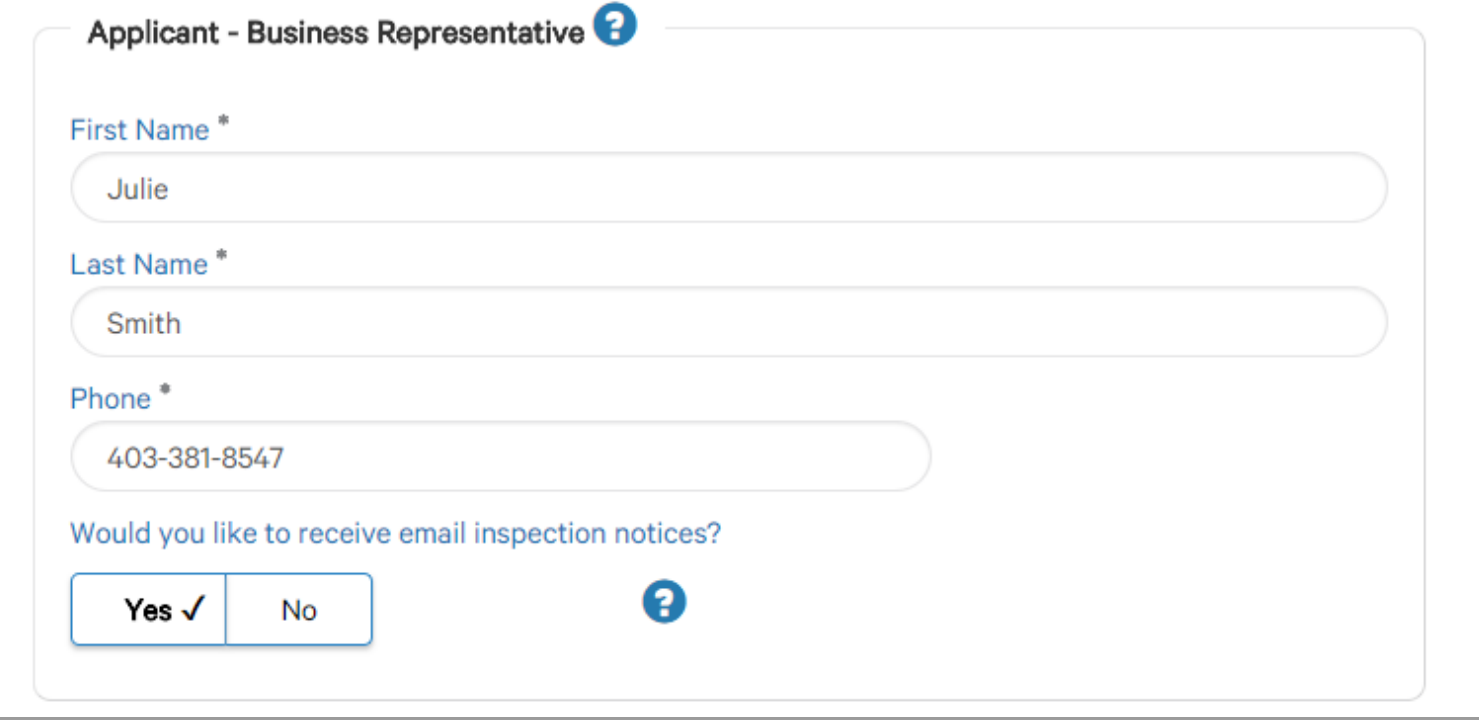

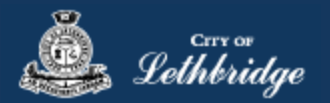

Site Supervisor (Optional) – This is if you want someone for additional information about this permit. The permit can be added to this person's MyCity profile, the ability for them to get emails inspection notices.

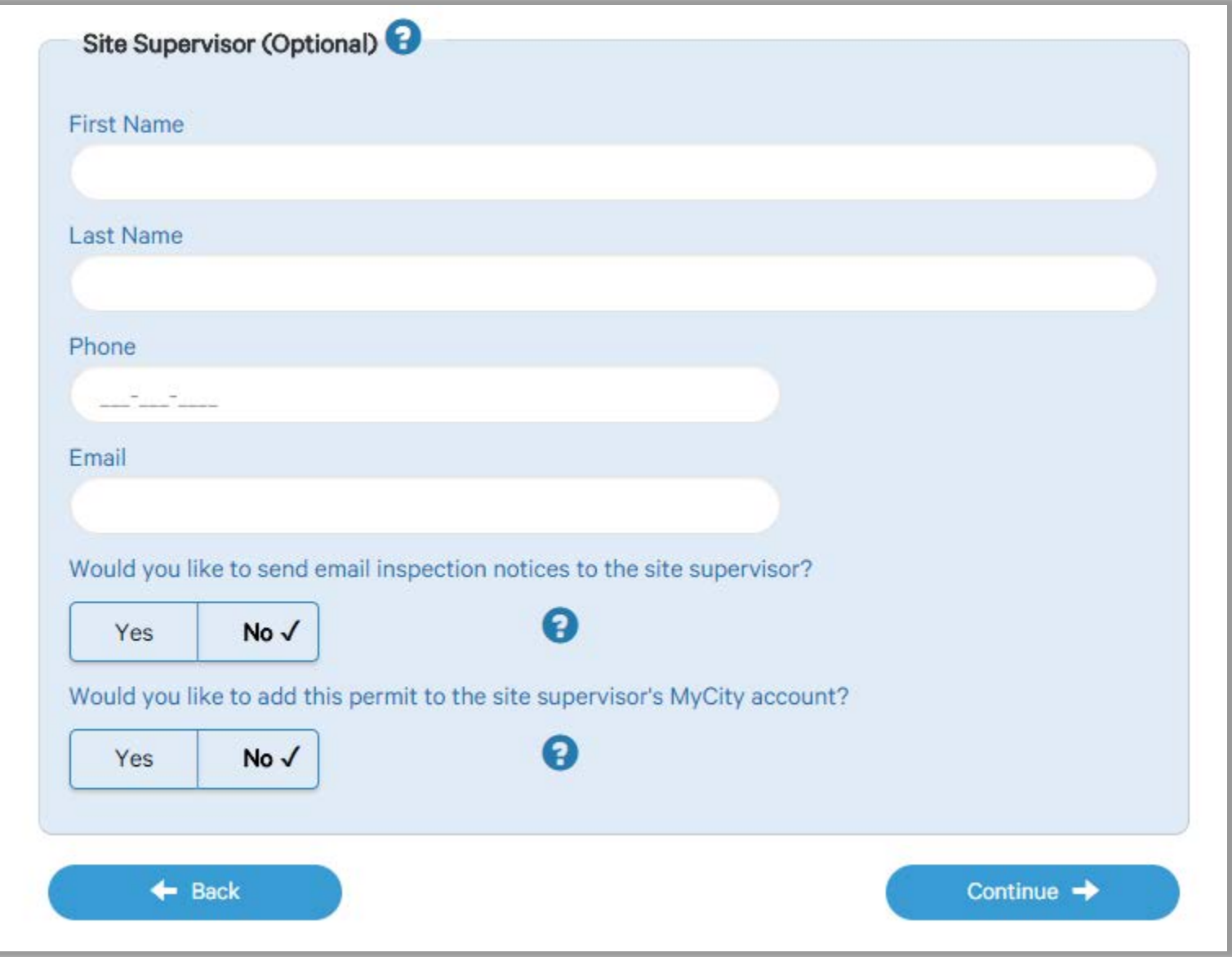

Click Continue

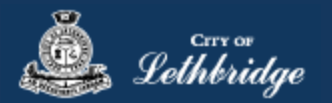

#### <span id="page-24-0"></span>Property Selection

Enter in your address that you want to pull the permit on. If you enter in the full address but get no results then try less characters, minimum of four is required.

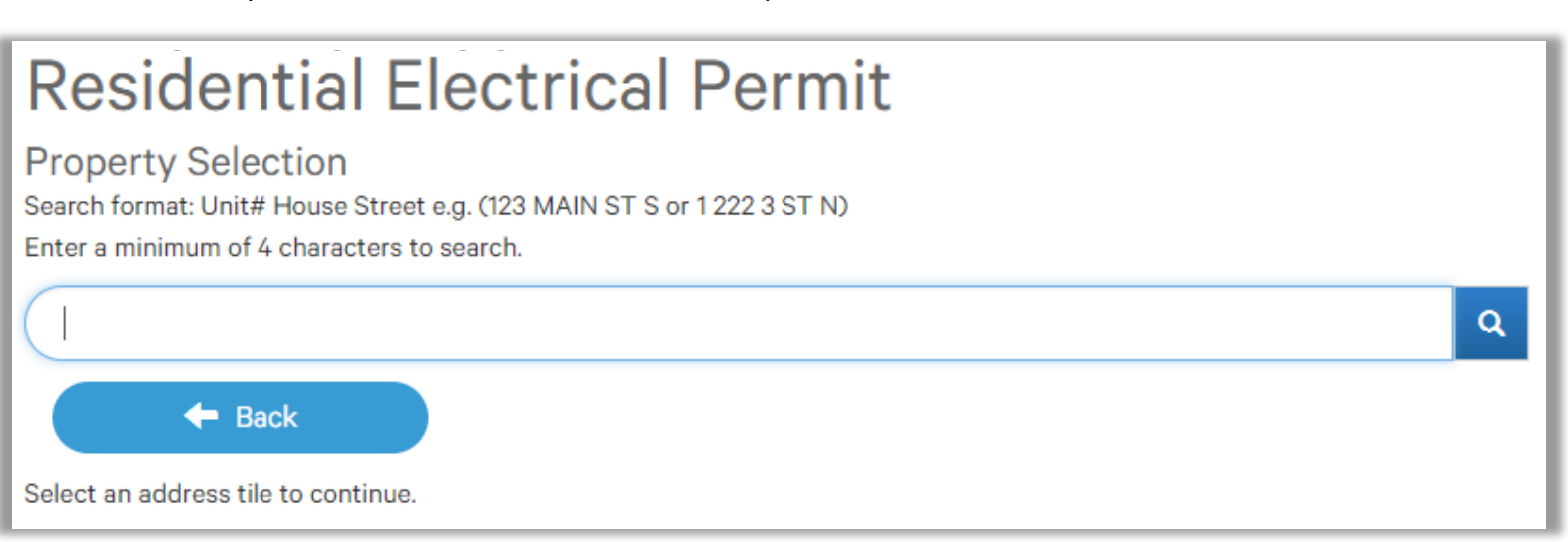

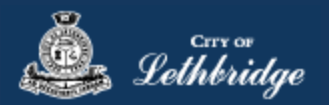

#### <span id="page-25-0"></span>Folder Information

**Folder Access code -** The access code provides security for accessing permit information in MyCity, and acts as a PIN for your permit. It can be used to share your permit with other MyCity users, and may be used to verify your identity when requesting aid via telephone. An access code may contain numbers, letters, and spaces - up to 10 characters in length

**Job Number -** The Job Number field allows a business to assign their own unique designation to the application in addition to the City's assigned permit number.

**Description of Work** – Enter a description of nature and extent of the work to be completed for the electrical permit

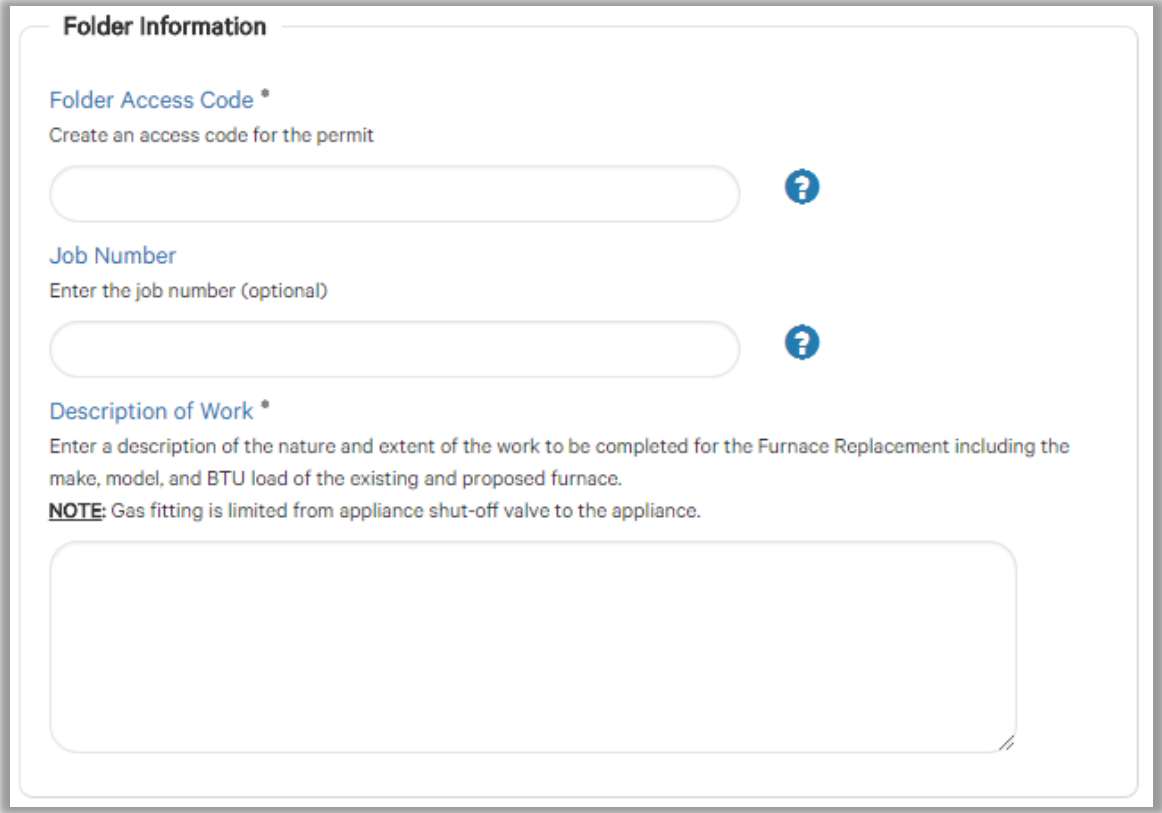

#### <span id="page-25-1"></span>Construction Value

Installation value for the furnace replacement is to include all materials, and fair market value for labor.

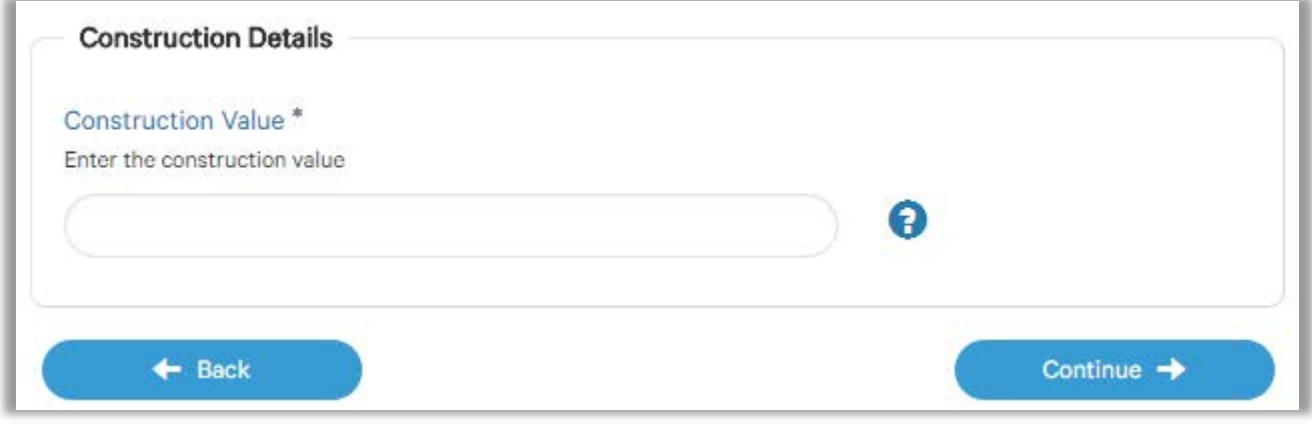

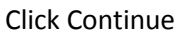

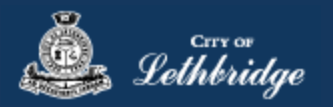

#### <span id="page-26-0"></span>Permit Confirmation

This page is your permit details if you Edit Type of Work or the Construction Details the permit application process will start over. You need to accept Acknowledgment, and click continue.

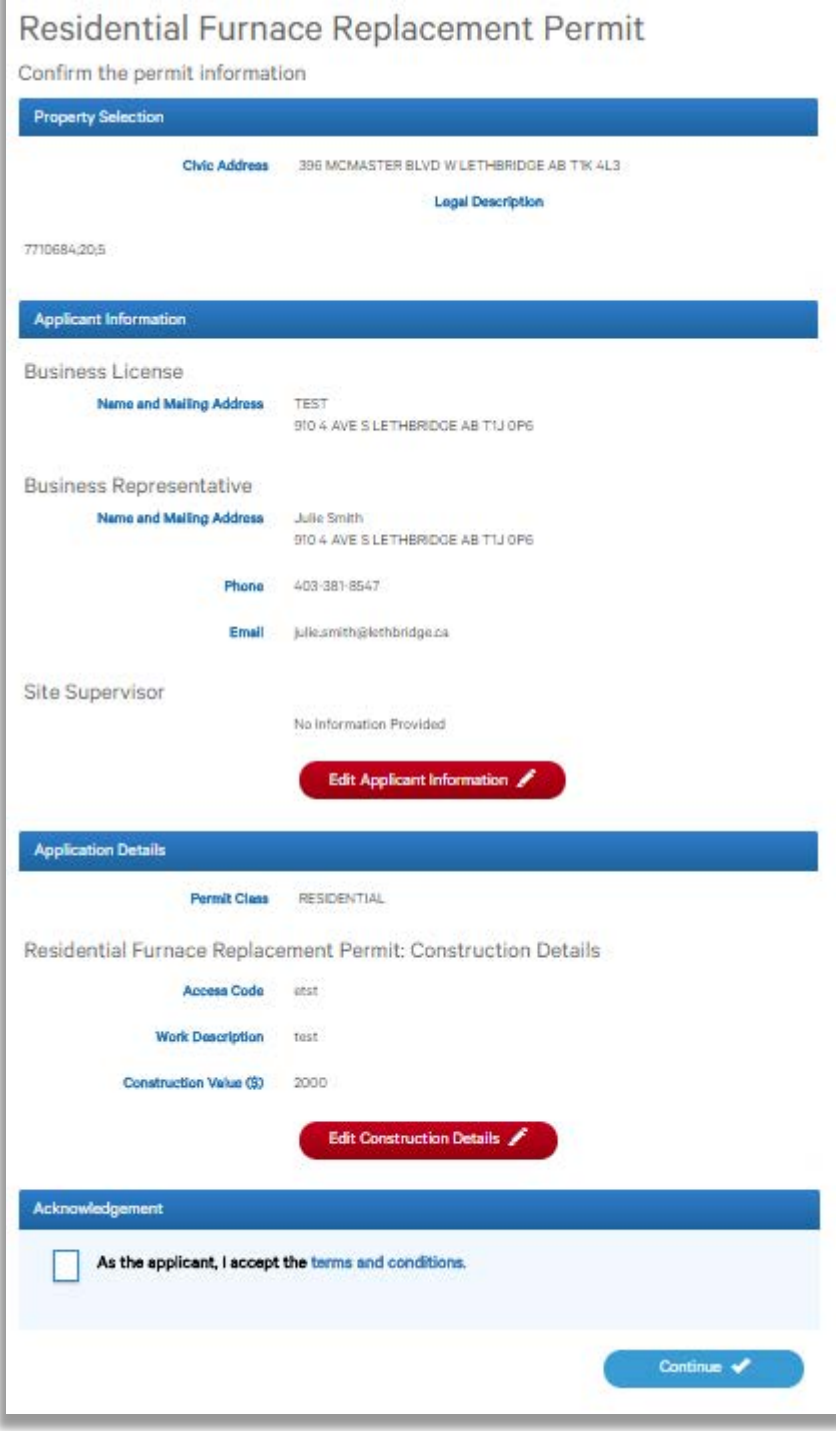

Accept the terms and conditions Click Continue.

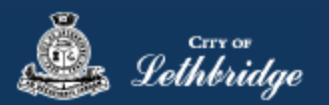

#### <span id="page-27-0"></span>Payment Summary

This is the breakdown of the cost of the permit.

## Residential Furnace Replacement Permit

#### This is your payment summary

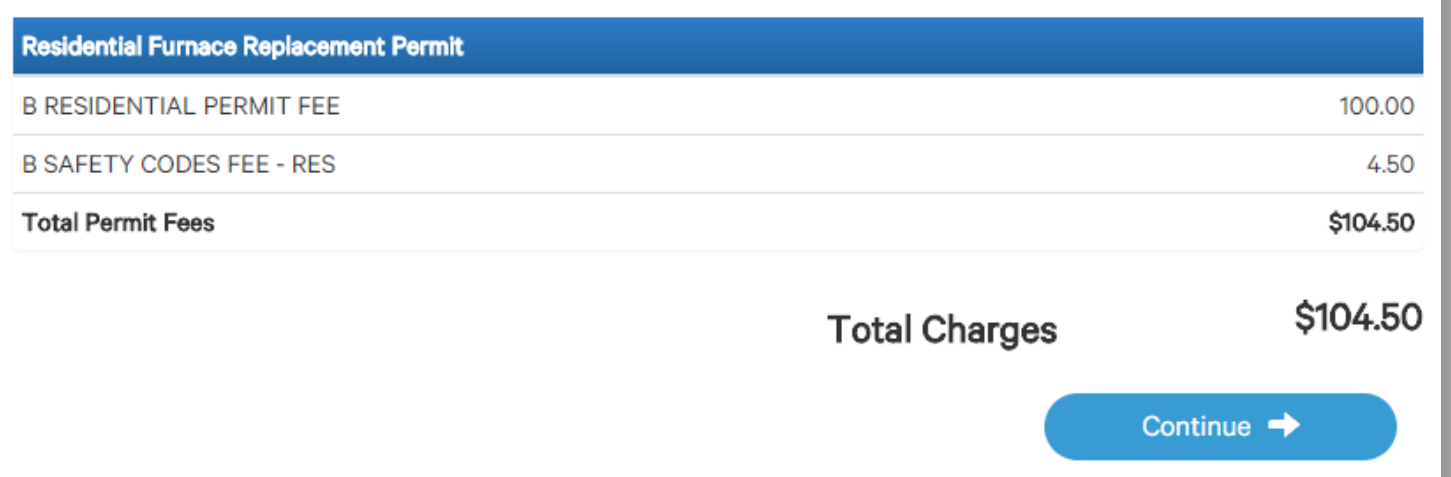

Click Continue

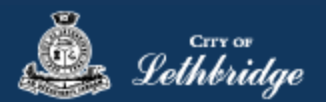

#### <span id="page-28-0"></span>Payment Page – redirected to chase exact

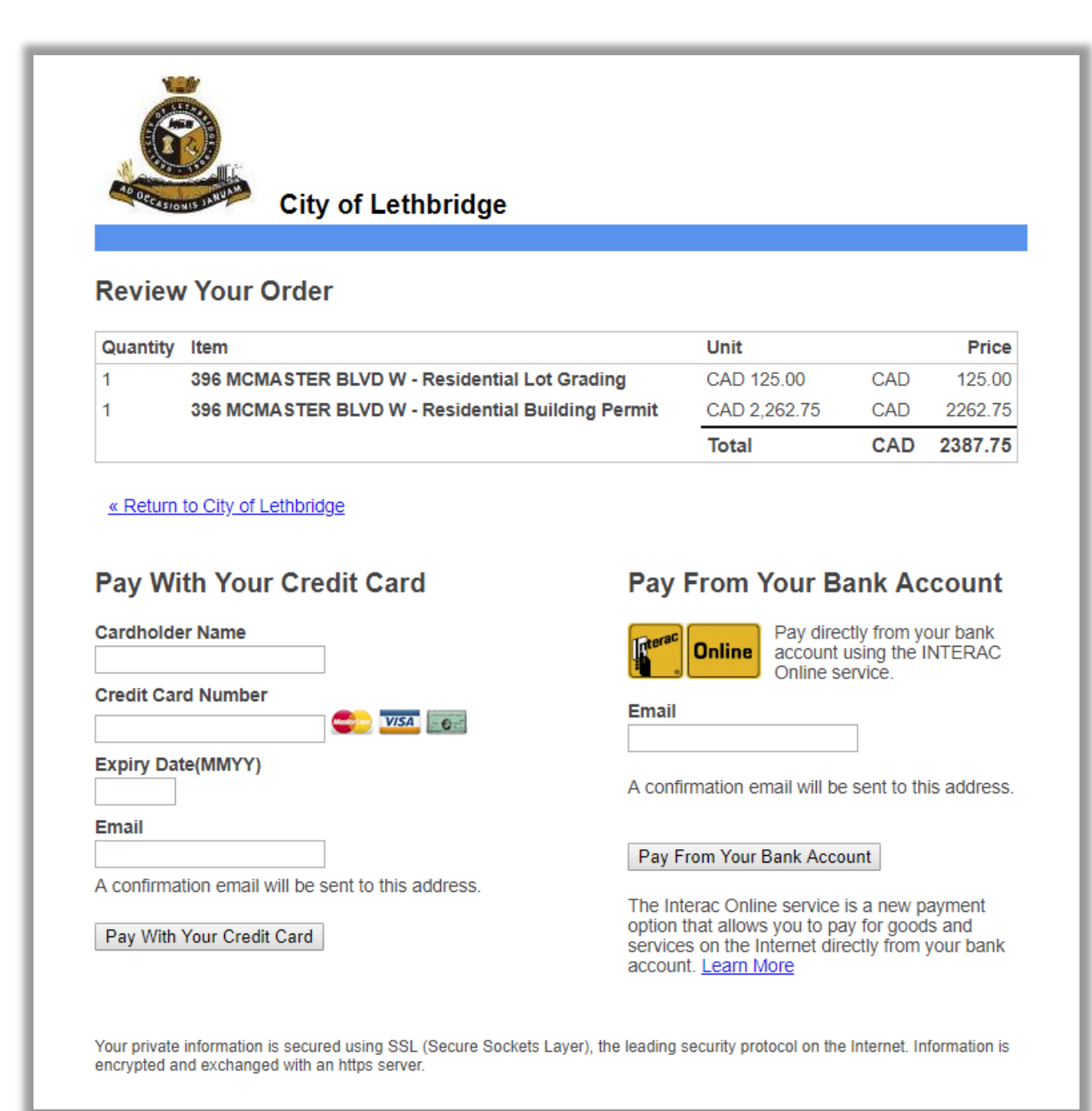

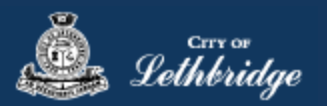

#### <span id="page-29-0"></span>Receipt Page

Click on the blue button to view and print your permit.

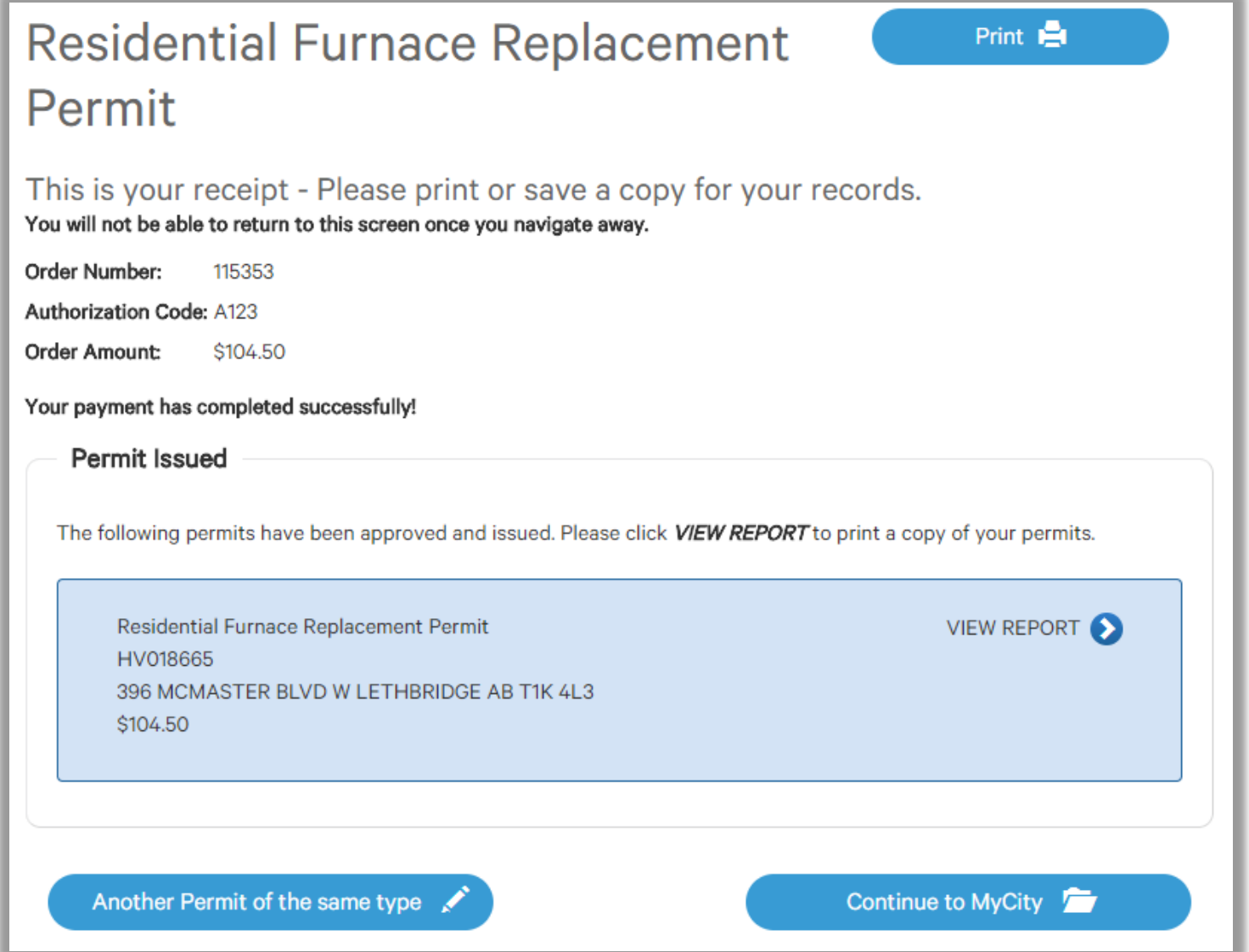

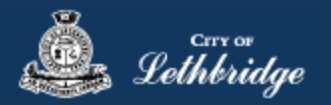

### <span id="page-30-0"></span>Residential Fire Sprinklers, HVAC, Geothermal, Hydronic, and Private Sewage Permit

Journeys

Throughout the pages this  $\overline{\mathcal{P}}$  will give you help about what is required.

## **Residential Fire Sprinkler Permit**

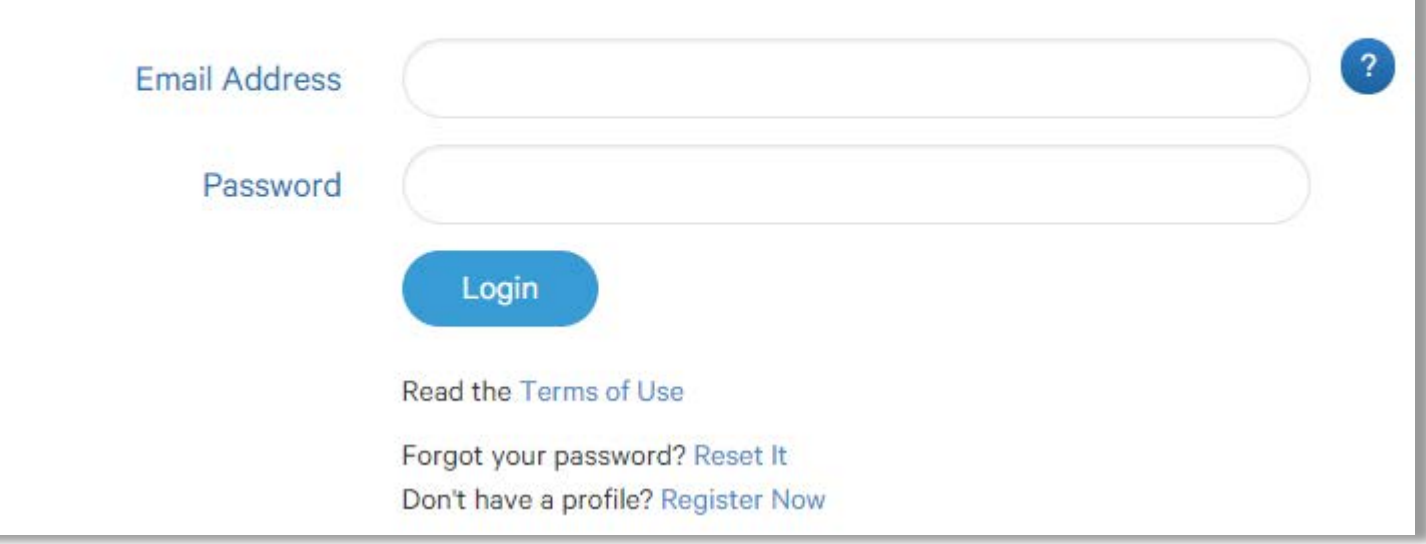

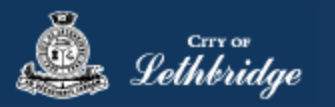

#### <span id="page-31-0"></span>Select a Business license:

## **Residential Fire Sprinkler Permit**

#### Select a business license

Select the Business License under which the permit will be applied for.

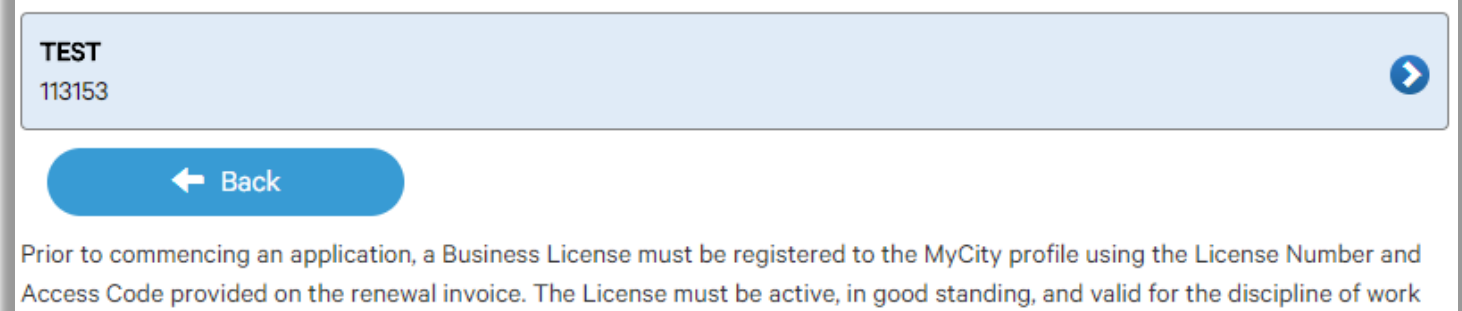

**Click on the blue license box. If the business license is not valid for the permit type you will get the following error.**

for this permit type. Contact Regulatory Services at 403-320-3074 for additional information regarding your license.

### **Residential Fire Sprinkler Permit** Select a business license Select the Business License under which the permit will be applied for. The business license does not meet the proper designation **TEST** Ð 113153  $\leftarrow$  Back Prior to commencing an application, a Business License must be registered to the MyCity profile using the License Number and

Access Code provided on the renewal invoice. The License must be active, in good standing, and valid for the discipline of work for this permit type. Contact Regulatory Services at 403-320-3074 for additional information regarding your license.

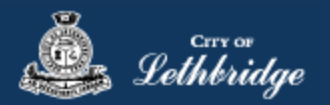

#### <span id="page-32-0"></span>Contractor Details:

Applicant – Business Representative is the person who is completing the permit application, this will be used if any additional contact is needed. Changes on this page does not change the MyCity profile.

## **Residential Fire Sprinkler Permit:**

#### Please enter and confirm the contractor details

Please enter the contact information for the representative making application for the permit. The optional Site Supervisor section allows a Project Manager or other representative to have the permit automatically added to their existing MyCity account for access to schedule inspections and receive emailed inspection reports.

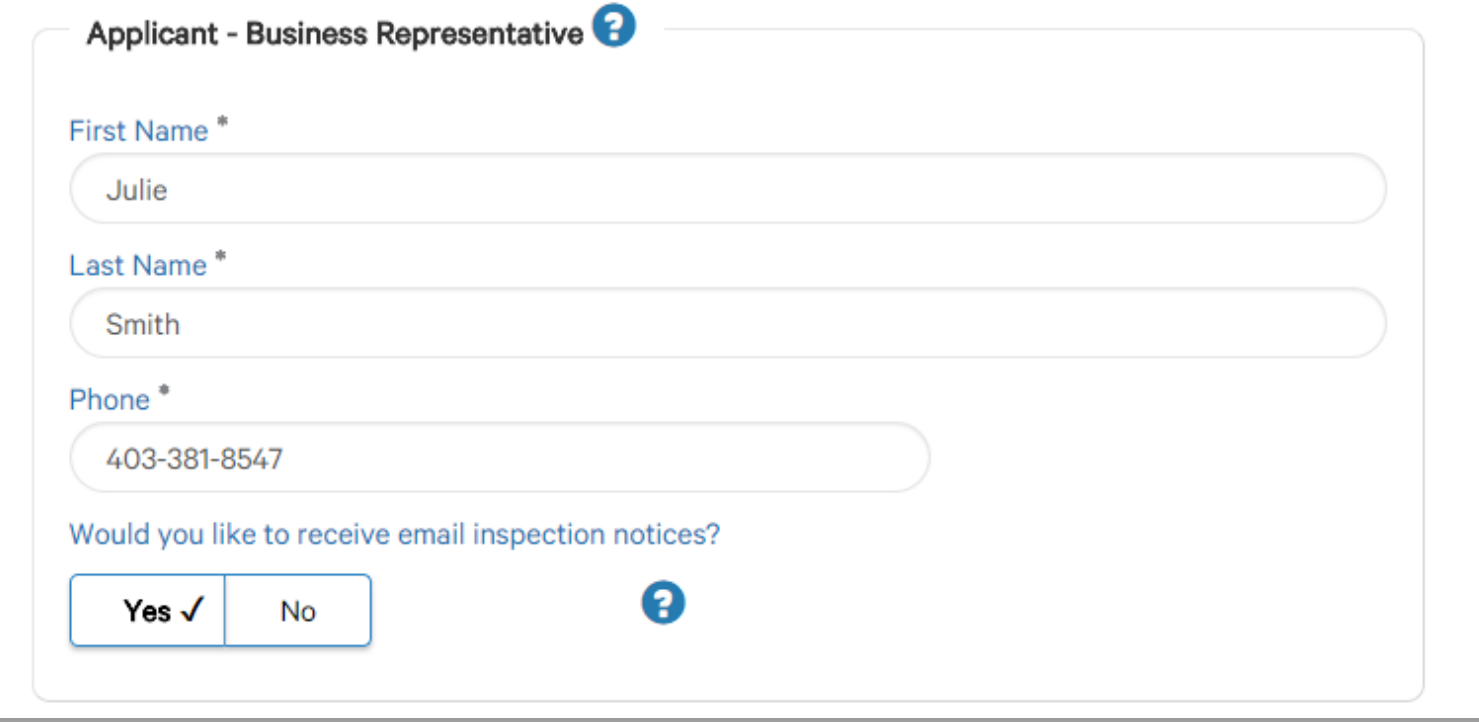

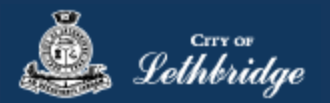

Site Supervisor (Optional) – This is if you want someone for additional information about this permit. The permit can be added to this person's MyCity profile, the ability for them to get emails inspection notices.

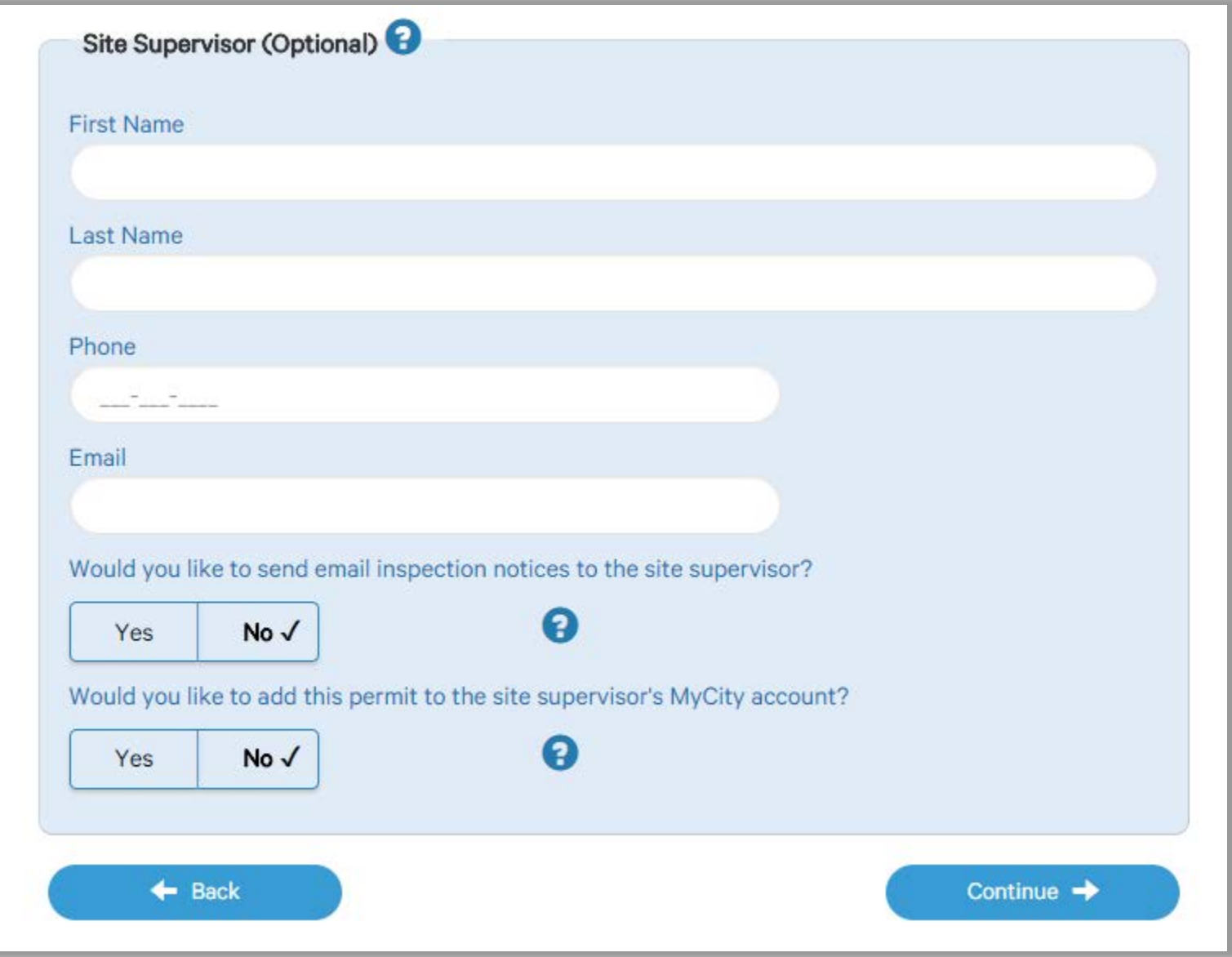

Click Continue

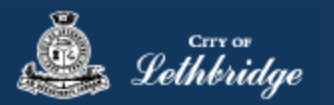

#### <span id="page-34-0"></span>Property Selection

Enter in your address that you want to pull the permit on. If you enter in the full address but get no results then try less characters, minimum of four is required.

### **Residential Fire Sprinkler Permit Property Selection** Search format: Unit# House Street e.g. (123 MAIN ST S or 1 222 3 ST N) Enter a minimum of 4 characters to search. Q  $\triangleleft$  Back Select an address tile to continue.

#### <span id="page-34-1"></span>Type of Work

This is the work you are preforming. The screens following will be the same.

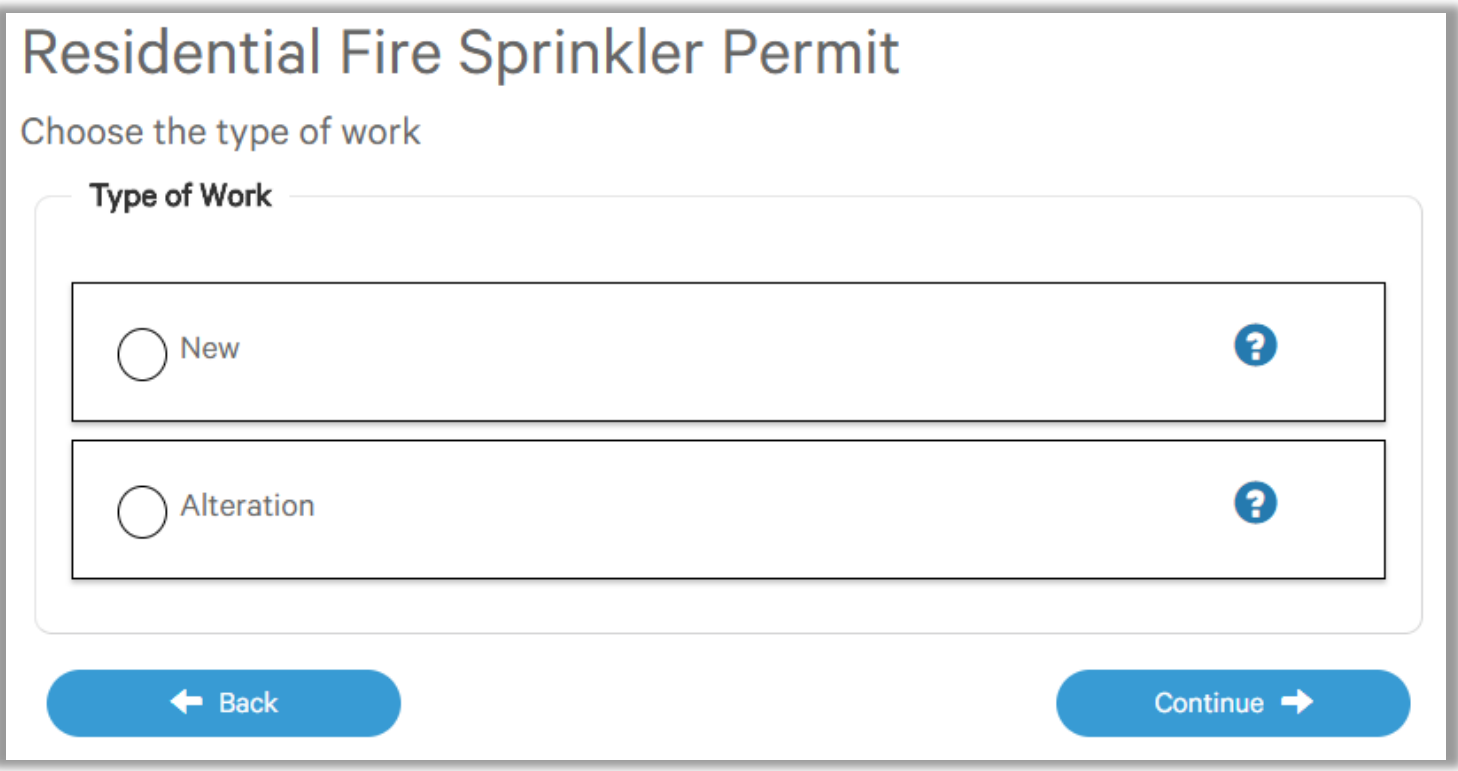

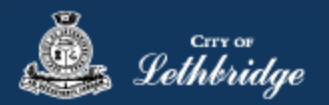

#### <span id="page-35-0"></span>Folder Information

**Folder Access code -** The access code provides security for accessing permit information in MyCity, and acts as a PIN for your permit. It can be used to share your permit with other MyCity users, and may be used to verify your identity when requesting aid via telephone. An access code may contain numbers, letters, and spaces - up to 10 characters in length

**Job Number -** The Job Number field allows a business to assign their own unique designation to the application in addition to the City's assigned permit number.

**Description of Work** – Enter a description of nature and extent of the work to be completed for the electrical permit

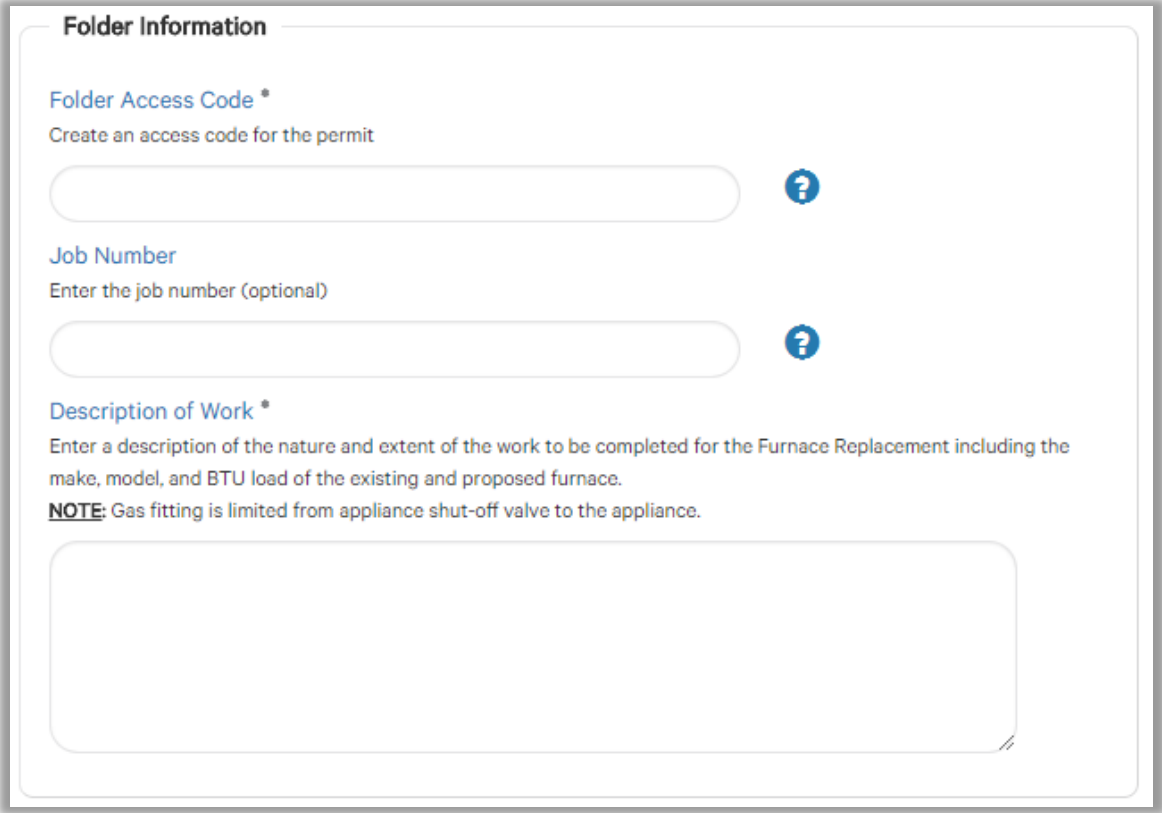

#### <span id="page-35-1"></span>Construction Value

Installation value for the furnace replacement is to include all materials, and fair market value for labor.

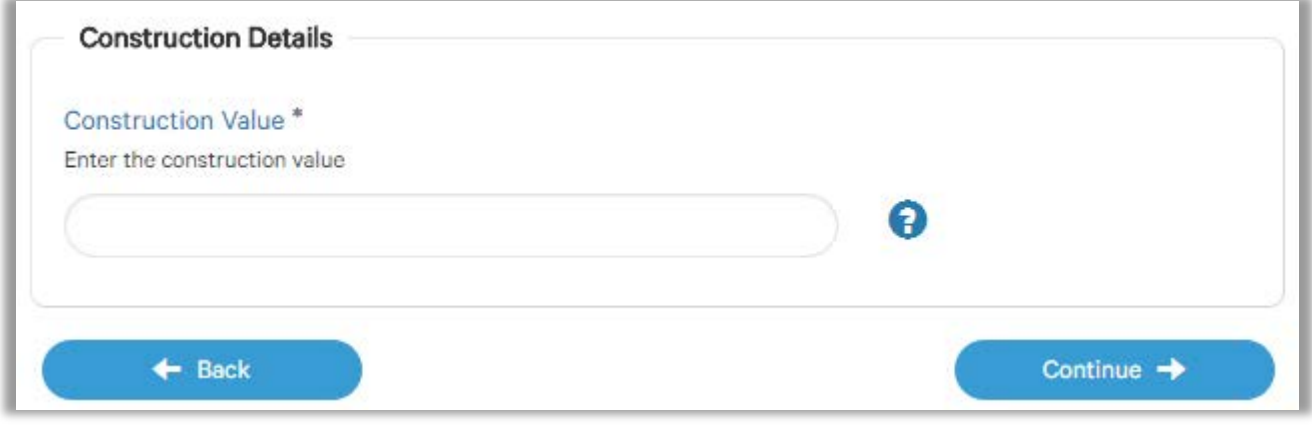

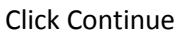

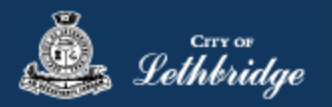

#### <span id="page-36-0"></span>Permit Confirmation

This page is your permit details if you Edit Type of Work or the Construction Details the permit application process will start over. You need to accept Acknowledgment, and click continue.

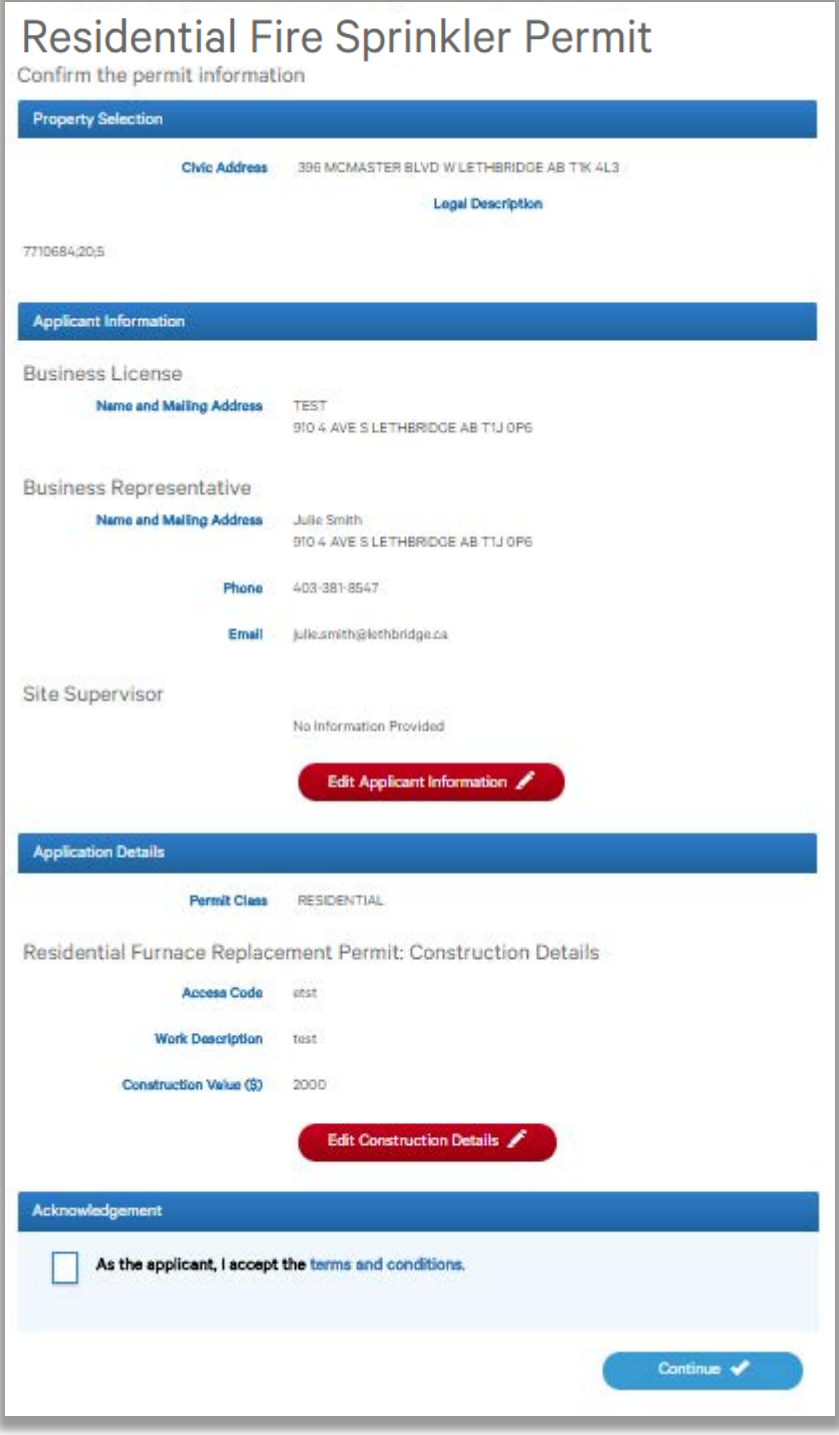

Accept the terms and conditions Click Continue.

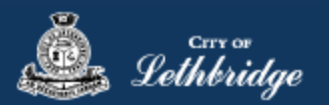

#### <span id="page-37-0"></span>Payment Summary

This is the breakdown of the cost of the permit.

## Residential Furnace Replacement Permit

#### This is your payment summary

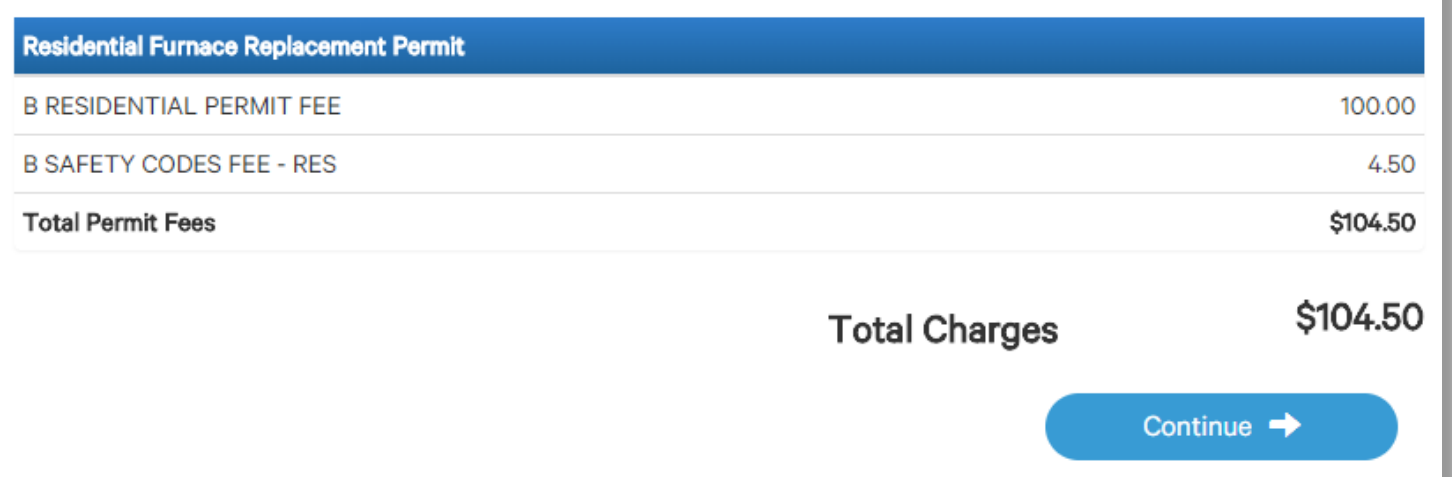

Click Continue

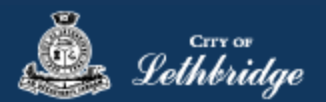

#### <span id="page-38-0"></span>Payment Page – redirected to chase exact

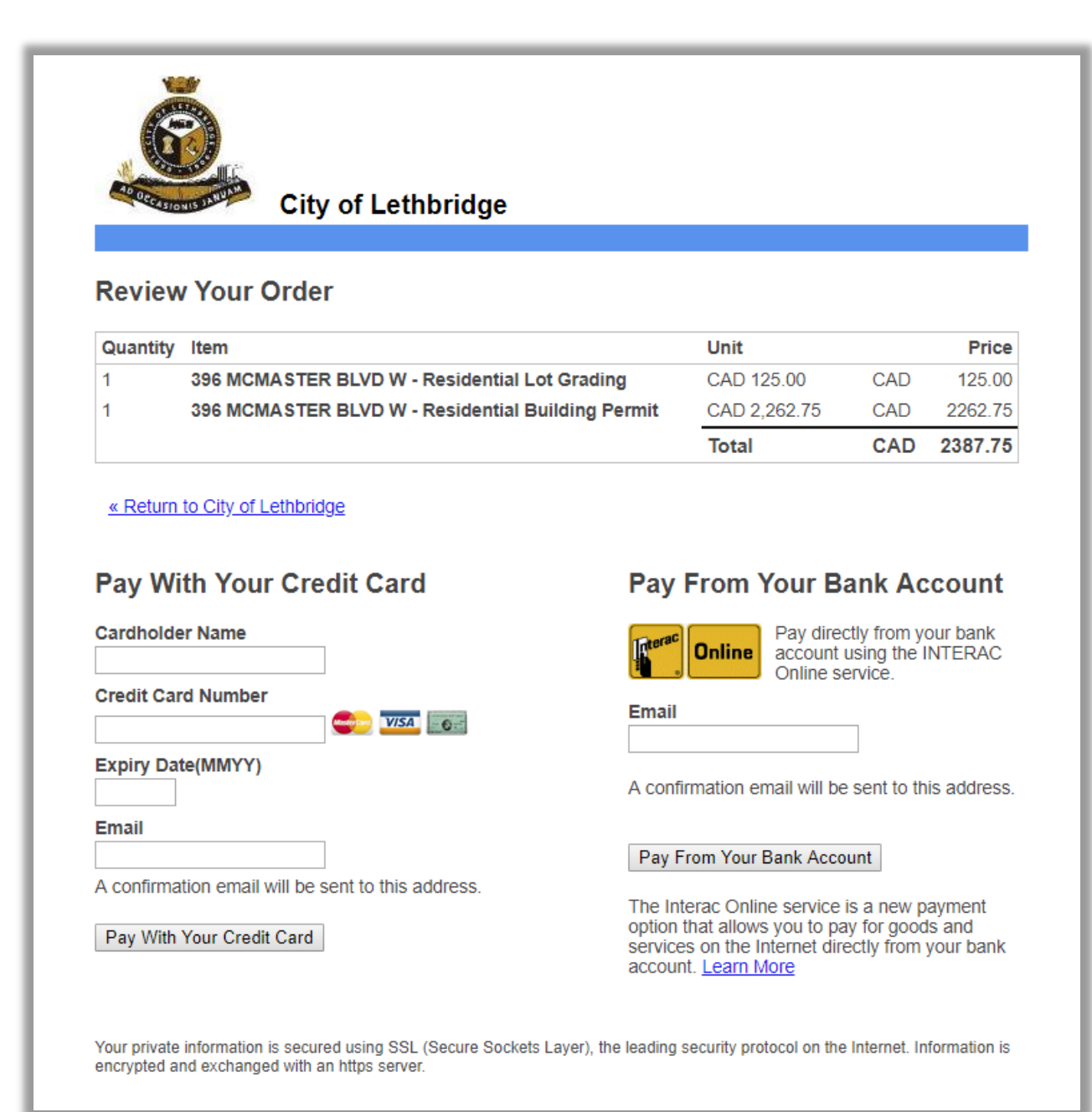

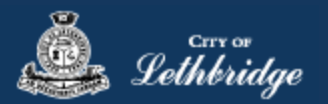

#### <span id="page-39-0"></span>Receipt Page

Click on the blue button to submit plans for review.

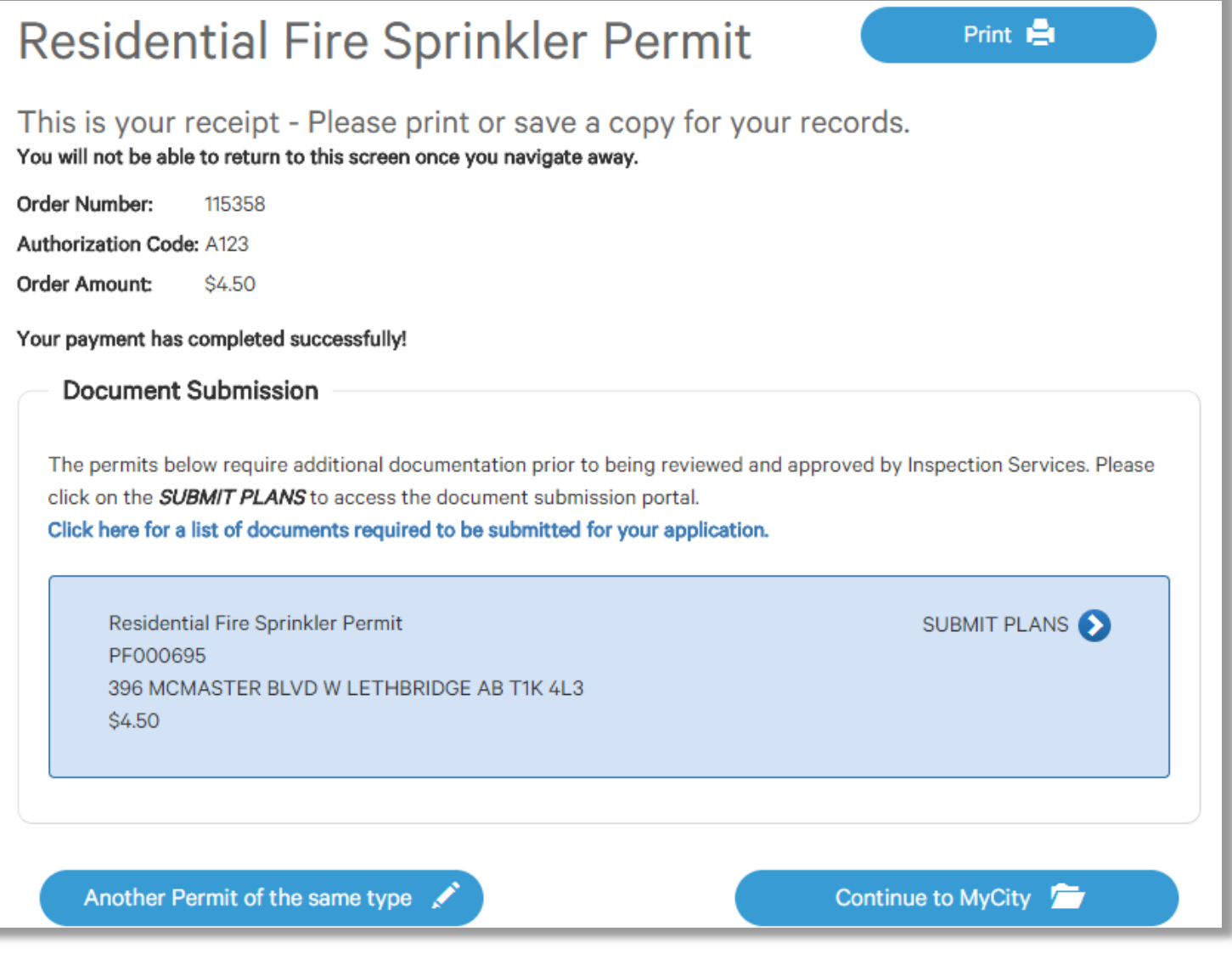

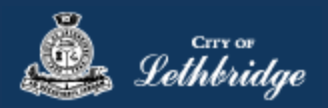

#### <span id="page-40-0"></span>Uploading Documents through the eApply Plan Review Portal:

**Click the Browse**… button and select the necessary files to be uploaded for the permit application. Multiple files can be selected simultaneously.

The **Upload Status** will display Pending Upload. If a file has been added in error, under the Action header, click the Remove icon. Ee

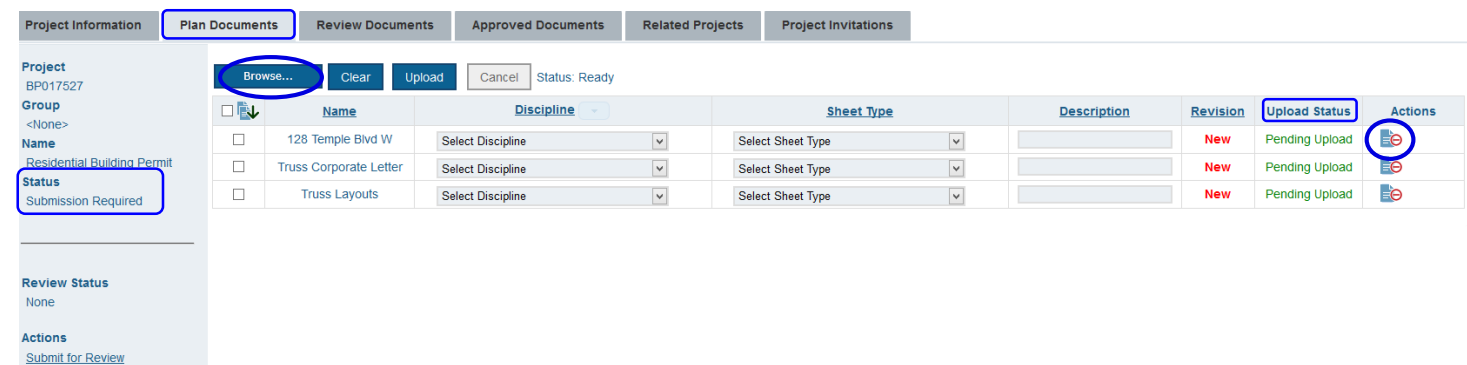

#### Click the Upload button.

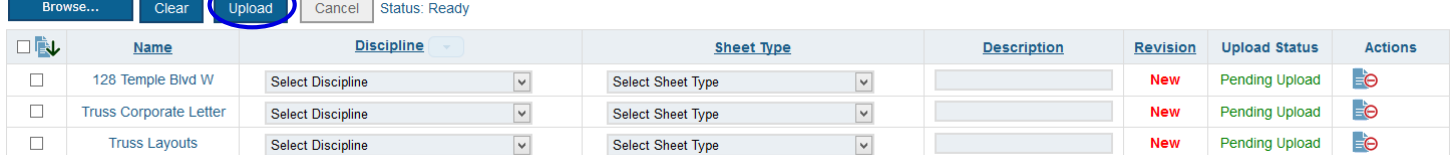

#### On the confirmation pop-up, click Yes.

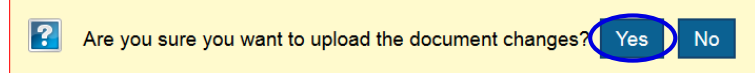

#### The Upload Status will indicate if your plans/documents have been successfully uploaded.

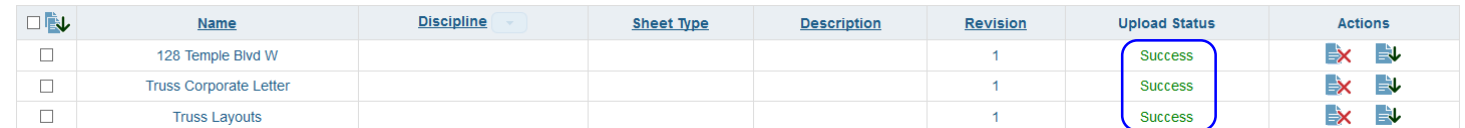

When all items have been uploaded, click the **Submit for Review button**.

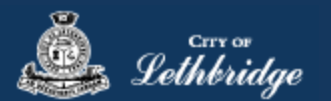

**Note:** Internal City reviewers will *NOT* be notified to begin their review *UNTIL THIS BUTTON IS CLICKED*. This allows a user to begin the application process even though they may not yet posess all documents required for submission.

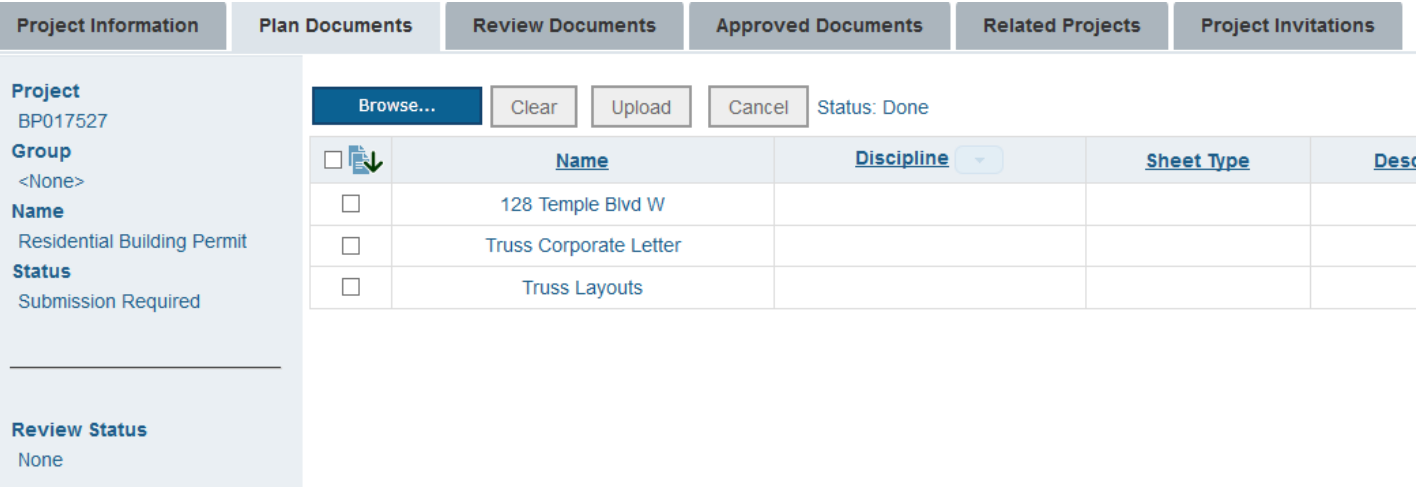

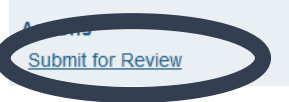